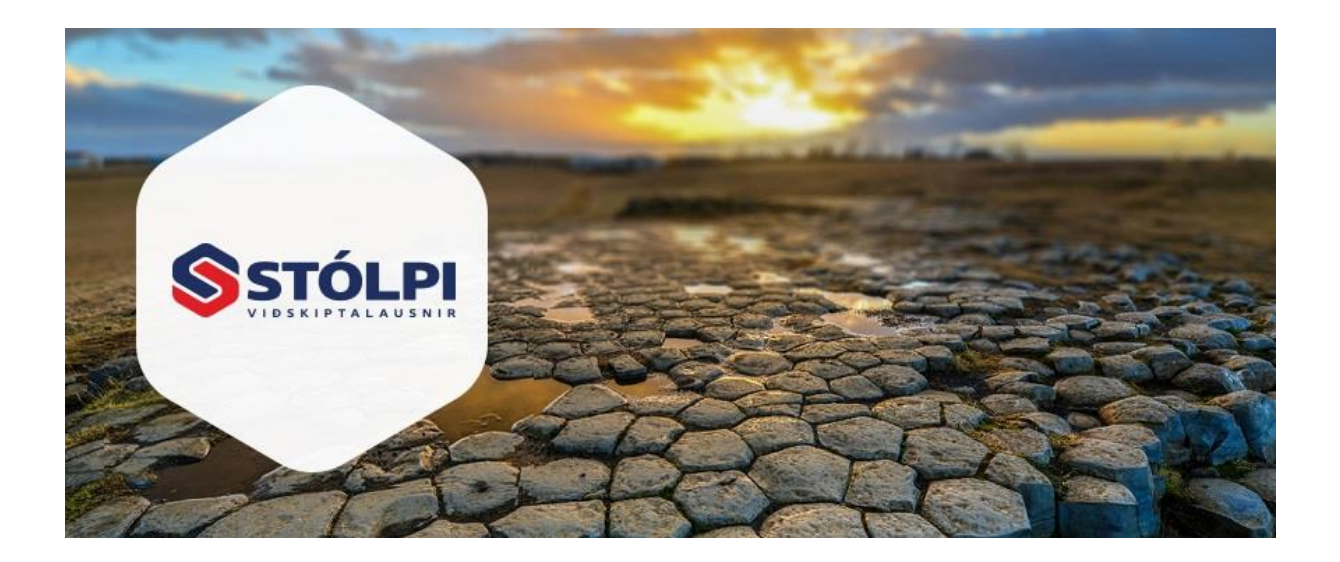

# HANDBÓK

## Sölukerfi

## **Stólpi Viðskiptalausnir ehf**

Borgartúni 28 105 Reykjavík 512-4400 [www.stolpi.is](http://www.stolpi.is/) [stolpi@stolpi.is](mailto:stolpi@stolpi.is) 25. júlí 2016

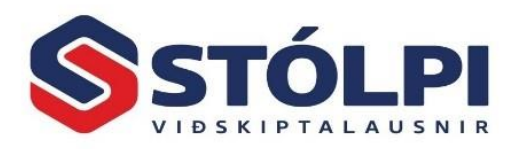

## Efnisyfirlit

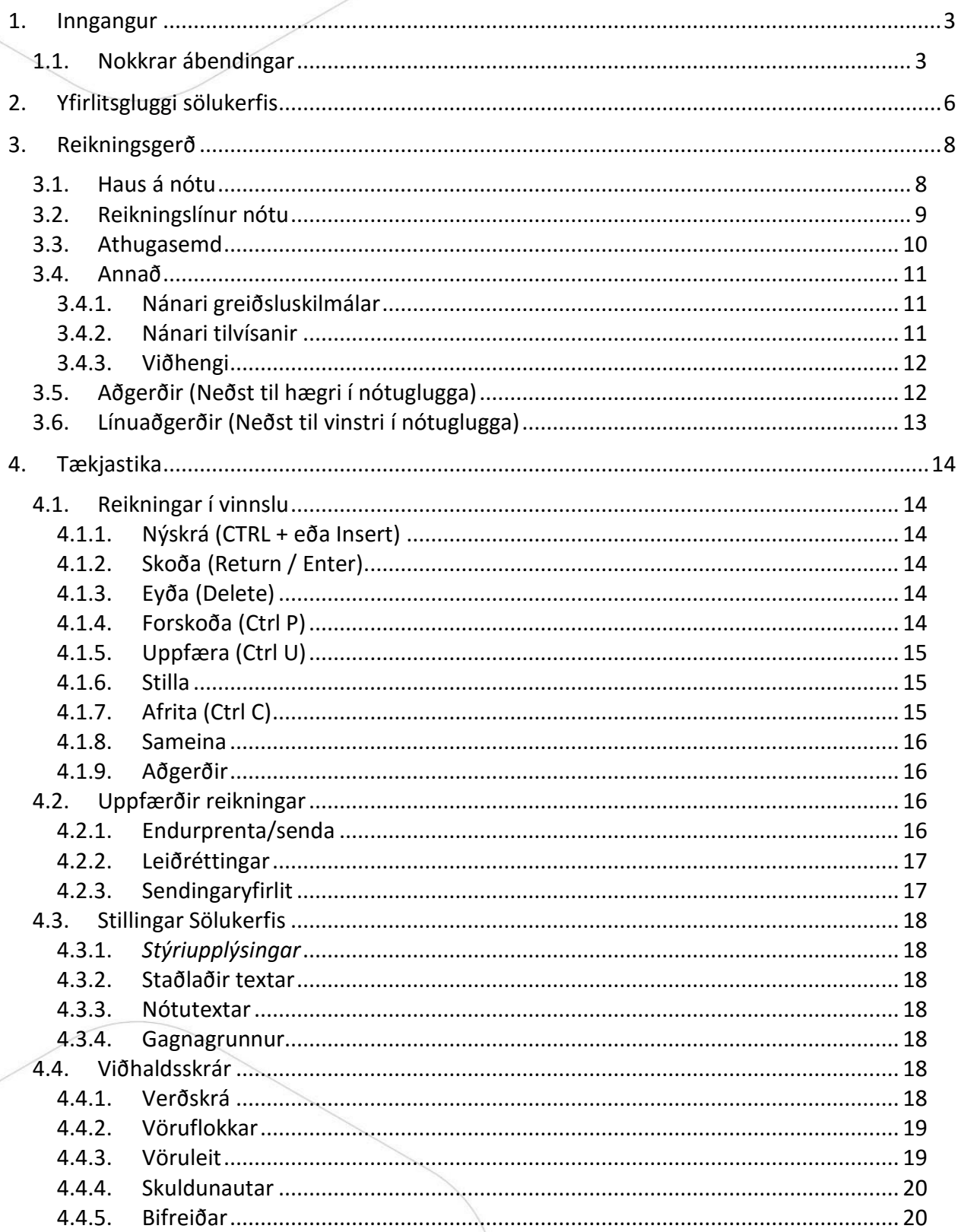

Sölukerfi

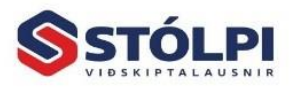

Stólpi Viðskiptalausnir ehf.<br>Borgartún 28 - 105 Reykjavík<br>www.stolpi.is - stolpi@stolpi.is<br>Simi 512 4400 - Neyðarsimi 773-4300

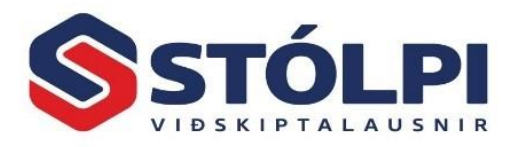

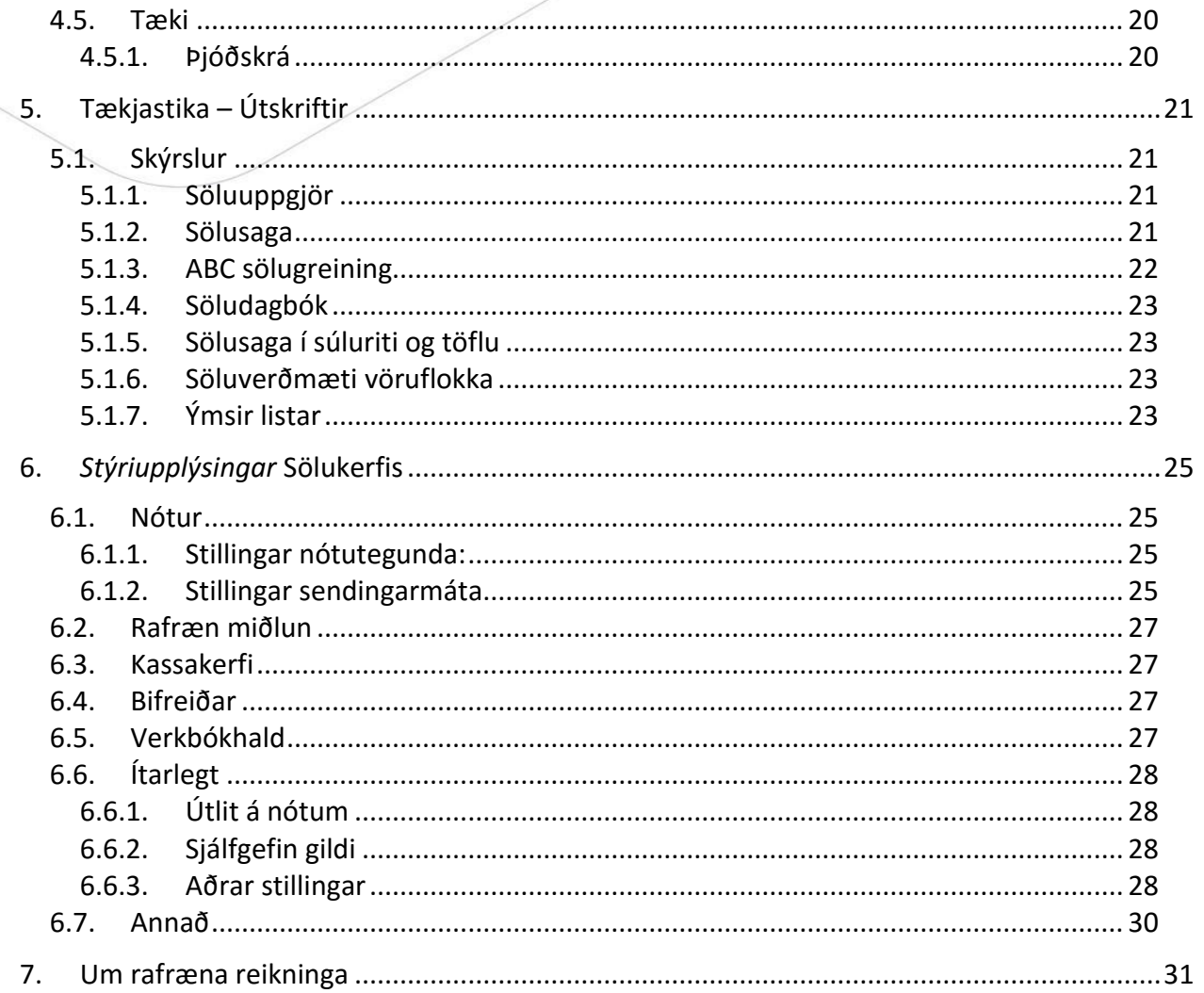

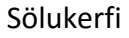

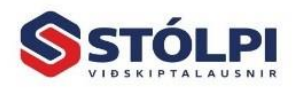

Stólpi Viðskiptalausnir ehf.<br>Borgartún 28 - 105 Reykjavík<br>www.stolpi.is - stolpi@stolpi.is<br>Simi 512 4400 - Neyðarsimi 773-4300

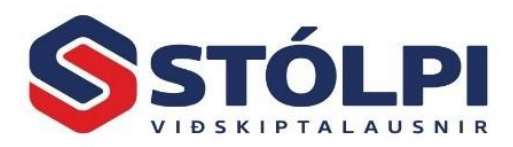

## <span id="page-3-0"></span>**1. Inngangur**

- Mjög þægilegt sölukerfi fyrir lítil sem stór fyrirtæki
- Sendir rafræna reikninga beint til móttakanda
- Heldur utanum tilboð, pantanir, frátektir og fasta samninga
- Verðskrá sem auðvelt er að viðhalda
- Fjölbreyttir afsláttamöguleikar
- Öflug sölusaga
- ABC sölugreining

Sölukerfið er eitt af lykilkerfum Stólpa og gefur jafnt sölumönnum sem stjórnendum mikilvæga yfirsýn yfir alla sölu félagsins. Lykilatriði í öllum rekstri er að geta haft góða yfirsýn yfir rekstrartekjur á hverjum tíma og sjá á hverju félagið lifir**. Auðvelt er að greina sölugögn** í ítarlegum skýrslum sem hægt er að takmarka við einstaka starfsmenn, tímabil, vörunúmer, vöruflokka, birgja og fleira. **ABC sölugreining** sýnir hvernig framlegð rekstrar dreifist á milli vörunúmera, vöruflokka, viðskiptamanna, eða starfsmanna.

Kerfið gefur góða yfirsýn yfir alla reikninga, tilboð, pantanir, frátektir eða **fasta samninga**. Sölukerfið getur staðið eitt og sér en tengist einnig með sjálfvirkum hætti við skuldunautakerfi, fjárhagskerfi, birgðakerfi, verkbókhald eða innheimtukerfi. Einnig getur það tengst sérkerfum svo sem bifreiðakerfi, skipaskrá og dýralæknakerfi.

**Verðskrá** yfir allar vörur eða þjónustu er innbyggt í kerfið sem auðvelt er að viðhalda. Við gerð sölureiknings sækir sölunótan sölu- og kostnaðarverð fyrir valið vörunúmer. Um leið og reikningagerð fer fram er sagt til um hvar eigi að bóka einstakar vörulínur í fjárhagsbókhaldið. Öll tengd kerfi uppfærast þegar reikningur er uppfærður.

Reikningar er prentaðir út eða sendir með **rafrænum hætti** beint til móttakanda. Sölukerfið bíður upp á þrjá rafræna sendingarmáta til að koma rafrænum reikningi til skila (PDF, XML, EDI) hvort sem reikningurinn er sendur rafrænt með tölvupósti, í gegnum InExhange eða til Íslandspósts. Við uppfærslu reiknings er reikningurinn strax sendur eins og stillingar segja til um. Nánar er farið í sendingarmáta rafrænna reikninga í handbókinni "Sendingarmáti *rafrænna reikninga"* sem er að finna á [heimasíðu](http://www.stolpi.is/handbok) okkar.

Í sölukerfi Stólpa er auðvelt að gera **tilboð**, breyta því síðan í **pöntun** eða **frátekið** og að lokum útbúa reikning. Hentar því vel til að safna upp mánaðarúttekt. Einnig er hægt að gera tilboð og vista það og breyta eftir þörfum áður en pöntun er gerð eða sölureikningur. Við tilboðsgerð eru stofnupplýsingar sóttar í skuldunautakerfið en auðvelt er að breyta upplýsingum, s.s. dagsetningum, sendingarmáta reiknings, afhendingar- og greiðsluskilmálum fyrir einstök tilboð. Skrá má samning og uppfæra sem reikning. Slíkir samningar geta verið þjónustusamningar, félagsgjöld, árgjöld eða aðrar fastar greiðslur.

#### <span id="page-3-1"></span>**1.1.Nokkrar ábendingar**

1. Ráðlagt er að kynna sér helstu helstu valmöguleika og stillingar sölukerfis áður en kerfið er tekið í notkun. Byrjið á að yfirfara vel stillingar í *Stýriupplýsingum.*

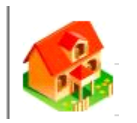

Sölukerfi

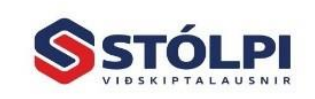

Stólpi Viðskiptalausnir ehf. Borgartún 28 . 105 Reykjavík orgarum zo • 105 neykjavík<br><mark>/ww.stolpi.is • stolpi@stolpi.is</mark> Simi 512 4400 - Nevðarsimi 773-4300

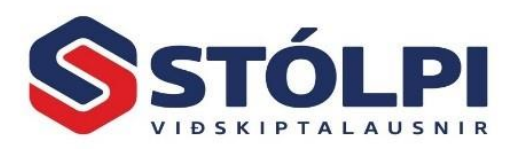

- 2. Ráðlagt er að skipuleggja vel **vöruflokka** og **vörunúmerakerfi** strax í upphafi. Vel uppsettir vöruflokkar og vörunúmer sparar mikla vinnu til lengri tíma litið. Gott skipulag einfaldar alla daglega reikningagerð og flýtir fyrir.
- 3. Skrá rétt **kostnaðarverð** vöru. Í vörumóttöku birgðakerfis uppfærist kostnaðarverð sjálfkrafa. Sé birgðakerfi Stólpa hinsvegar ekki uppsett er ráðlagt að viðhalda réttu kostnaðarverði svo framlegðargreining rekstrar sé möguleg.
- 4. Kynnið ykkur fjárhagslegt og vinnulegt hagræði **rafrænna reikninga**. Ef senda þarf mikið magn reikninga er ávinningurinn verulegur.
- 5. Kynnið ykkur einnig **kennslumyndbönd** á [heimasíðu](http://www.stolpi.is/handbok) Stólpa. Góð þekking á kerfinu einfaldar alla vinnu og gerir bókhaldsvinnuna aðgengilegri og fljótlegri. Þetta á sérstaklega við um notkun sölukerfis þar sem kerfið er yfirleitt notað af mörgum starfsmönnum.
- 6. Einfaldaðu daglega vinnu eins og hægt er. **Flýtilyklar lyklaborðs** á helstu aðgerðir flýtir mjög fyrir daglegri vinnu. Einfalt er að reikningsfæra, bakfæra, endursenda einn eða fleiri reikninga í einu t.d. vegna mánaðarúttekta. Hægt að fjölfalda reikning(a), tilboð eða pöntun og breyta síðan, t.d. vegna frávikstilboða.
- 7. Hafðu góða yfirsýn yfir alla sölu og hvernig framlegð myndast í þínum rekstri. **ABC sölugreining** og **sölusaga** gefur mikilvægar upplýsingar fyrir stjórnendur.
- 8. Innheimtukröfur í banka. **Tenging við innheimtukerfi banka** tryggir öryggi og sjálfvirkni við innheimtu. Kröfur stofnast með beintengingu og innborganir eru lesnar í dagbók á sjálfvirkan hátt.
- 9. Fátt er verra en að finna ekki gamlan reikning. *Sendingaryfirlit* sýnir yfirlit yfir alla reikninga og hvort þeir voru prentaðir eða sendir með rafrænum hætti við móttakanda. Auðvelt er að leita í sendingaryfirliti eftir, reikningsnúmeri, skuldunaut, dagsetningum, mismunandi sendingarmáta og fleira.
- 10. Kynnið ykkur möguleika **afsláttarflokka**. Afsláttarkerfi Stólpa má finna í *Almennt>Afsláttarflokkar.* Hægt er að stofna, eyða eða breyta afsláttarflokkum eftir þörfum. Afsláttarflokkar geta verið tengdir ákveðnum vörum, vöruflokkum og tengdir sérvöldum viðskiptavinum. Gefa má heildarafslátt og/eða afslátt sem veita viðskiptamönnum mismunandi afslátt eftir vörunúmerum. Í verkbókhaldi má stjórna afslætti eftir verkum, vörum og útsölutöxtum.
- 11. Hægt er að setja **athugasemdir** eða **áminningar** við hvern viðskiptavin til upplýsinga fyrir sölumenn við reikningsútskrift. Farið í tækjastiku, *Viðhaldsskrár > Viðhald skuldunauta > Athugasemdir* og skráið í dálkinn *Áminning*. Áminning kemur á skjá hjá sölumanni þegar reikningur er gerður á viðkomandi viðskiptavin. Kerfið getur einnig varað við vanskilum eða inneign viðskiptavina með sjálfvirkum hætti.
- 12. **Endurtekinn texti** á reikning vistaður. Geyma má staðlaðan texta sem fljótlegt er að kalla fram við gerð sölureiknings með að tvísmella á músina við gerð sölureiknings.
- 13. Gætið þess að reikningsdagsetning sé rétt. Klukka tölvunnar stingur upp á reikningsdagsetningu.

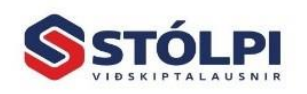

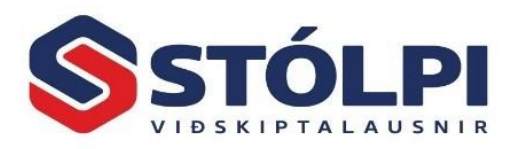

- 14. Athugið sérstaklega að dagsetja ekki kreditreikninga of langt aftur í tímann. Gæta þarf þess að breyta ekki lokuðu vsk-uppgjöri. Í kerfinu er innbyggð aðvörun ef reikningur er skráður á annan dag en klukkan segir til um. Sérstök aðvörun er ef skrá á annan mánuð eða ár.
- 15. **Leiðrétting eða afritun eldri reikninga**. Auðvelt er að afrita, bakfæra eða leiðrétta áður útgefna reikninga. Sjálfvirk tilvísun í eldri reikning. Kynntu þér þennan hluta vel því það getur sparað þér vinnu og fyrirhöfn.
- 16. Athugaðu að greiðandi reiknings getur verið annar en móttakandi vörunnar. Ef móttakandi og greiðandi er ekki sami aðilinn er það skráð við gerð reiknings.
- 17. Kynntu þér allar þær **skýrslur** sem kerfið býður þér upp á. Einnig gott að færa gögn yfir í **Excel** og vinna með gögnin þar.

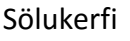

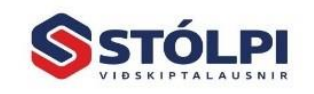

Stólpi Viðskiptalausnir ehf. Borgartún 28 · 105 Reykjavík www.stolpi.is • stolpi@stolpi.is Simi 512 4400 - Neyðarsimi 773-4300

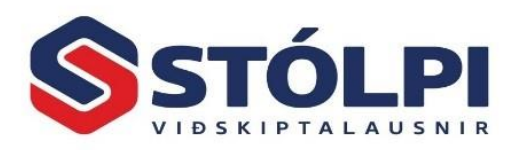

## <span id="page-6-0"></span>**2. Yfirlitsgluggi sölukerfis**

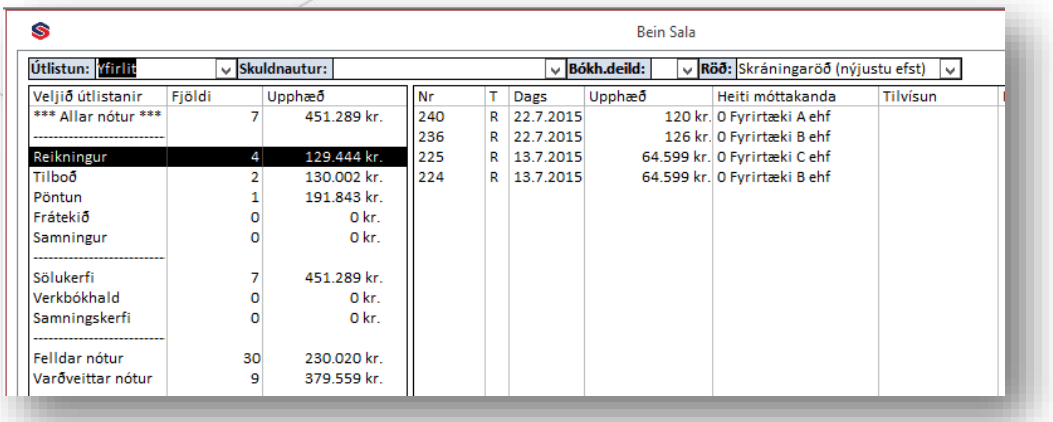

**Yfirlitsgluggi** yfir reikninga í vinnslu opnast þegar sölukerfið er opnað. Það sýnir alla reikninga sem eru **í vinnslu þá stundina** og **eftir er að gefa út** sem endanlegan reikning. Gætið þess að safna ekki úreldum reikningum upp í yfirlitsglugga því það truflar rétta yfirsýn yfir þau mál sem raunverulega eru í gangi. Um leið og sala er frágengin er reikningur uppfærður og hverfur þá úr yfirlitsmyndinni. **Áður útgefnir reikningar** eru ávalt aðgengilegir í tækjastiku í gegnum *Uppfærðir reikningar.*

Yfirlitsgluggisýnir einnig hve mörg **tilboð** sem eru í gangi á hverjum tíma, **pantanir**, **frátektir** eða **fastir samningar**. Einu nafni er þetta kallað **nótur**. Í dæminu hér fyrir ofan má sjá að alls 7 nótur eru í gangi. Fjórir óútgefnir reikningar, tvö tilboð og ein pöntun. Með því að velja til dæmis *Reikninga* má sjá þá fjóra reikninga sem verið er að vinna í og birtast þeir þá hægra megin í yfirlitsglugga. Með því að tvísmella á nótulínu í hægri glugga opnast nótan í nótuglugga og má þá breyta henni að vild. Nótan vistast sjálfkrafa þegar nótuglugga er lokað. Þannig má byrja á nótu og bíða með að klára hana þar til síðar. En gætið þess að safna ekki saman úreldum nótum í yfirlitsglugga til að tapa ekki yfirsýn ykkar á því sem raunverulega er í gangi.

Þegar nóta er endanlega klár til útgáfu er hún **uppfærð** (valið í tækjastiku, úr aðgerðarhnappi nótuglugga eða , Ctrl+U'). Úr yfirlitglugga má velja margar nótur ef uppfæra á margar nótur í einu. Við uppfærslu á nótu er hægt að breyta um tegund nótunnar. Einnig hvort breyta eigi gjalddaga, greiðsluskilmálum eða sendingarmáta, sem getur verið hentugt þegar margar ósamræmdar nótur eru valdar í einu.

Ef nóta er **uppfærð sem** *Reikningur* er verið að gefa út formlegan og endanlegan reikning. Eftir uppfærslu reiknings er ekki hægt að breyta honum þar sem slíkt er bannað samkvæmt lögum um rafrænt bókhald. Uppfærður reikningur hverfur því út yfirlitsglugga um leið og uppfærslan hefur verið staðfest, enda er

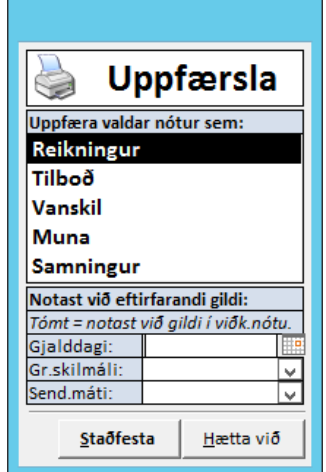

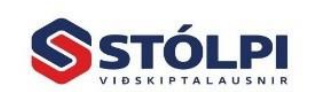

Stólpi Viðskiptalausnir ehf. Borgartún 28 · 105 Reykjavík vww.stolpi.is • stolpi@stolpi.is Simi 512 4400 - Nevðarsími 773-4300

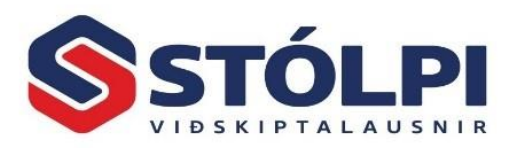

yfirlitsglugginn **aðeins fyrir reikninga í vinnslu**. Við uppfærslu reiknings færist hann sjálfkrafa og samstundis inn í fjárhagsbókhaldið. Jafnframt prentast hann út eða er sendur sjálfvirkt til móttakanda með rafrænum hætti eftir þeim sendingarmáta sem óskað var eftir við gerð reiknings.

Við uppfærslu reiknings fær reikningurinn fast hlaupandi reikningsnúmer sem kerfið úthlutar og ekki er hægt að breyta.

Ólíkt því þegar nóta er uppfærð sem *Reikningur* er **engin breyting í fjárhag** þegar nóta er uppfærð sem *Tilboð, Pöntun, Frátekt* **eða** *Samningur.* Eina sem gerist við uppfærslu á framangreindum nótutegundum er að nótan prentast út (eða sendist rafrænt til móttakanda í samræmi við stillingar nótu). Nótan helst áfram inni í yfirlitsglugga sölukerfis þar til henni er annaðhvort eytt af notanda (Veljið ,Eyða' í tækjastiku eða ,Delete' takki á lyklaborði) eða hún er uppfærð sem *Reikningur* og eyðist þá sjálfkrafa úr yfirlitsglugga þar sem reikningurinn hefur um leið verið gefinn út. Eins og áður hefur komið fram eru allir uppfærðir (og um leið útgefnir) reikningar ávallt aðgengilegir úr tækjastiku "Uppfærðir reikningar", hvort sem verið er að skoða, afrita eða bakfæra þá.

Allar nótutegundir í yfirlitsglugga má eyða eða breyta hvenær sem er, enda er ekki um að ræða endanlega reikninga fyrr en nótan er **uppfærð sem** *Reikningur*.

**Felldar nótur:** Nótum sem hefur verið eytt af notanda er hægt að nálgast aftur í *Felldar nótur.* Nóturnar má endurvekja með því að uppfæra þær og velja nýja nótutegund.

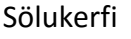

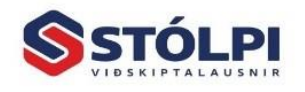

Stólpi Viðskiptalausnir ehf. Borgartún 28 . 105 Reykjavík vww.stolpi.is • stolpi@stolpi.is Simi 512 4400 - Nevðarsími 773-4300

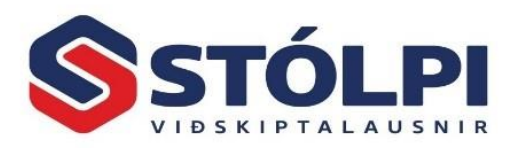

## <span id="page-8-0"></span>**3. Reikningsgerð**

Smellið á Nýskrá í tækjastiku Sölukerfis og þá opnast meðfylgjandi gluggi.

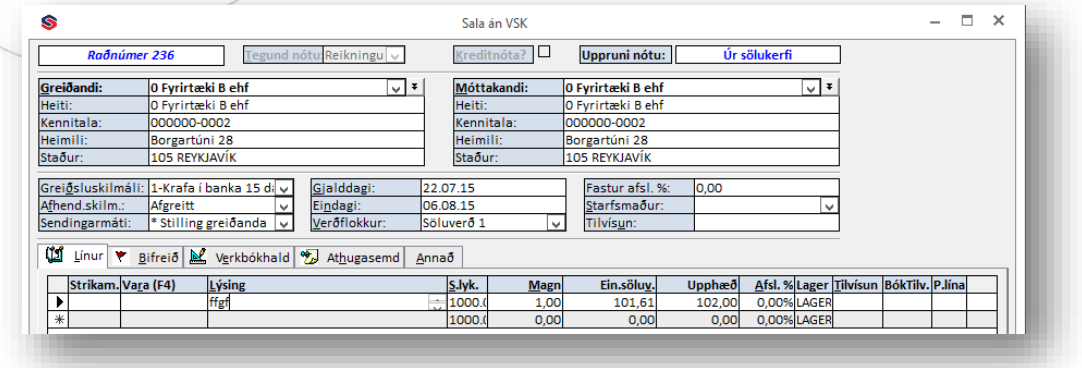

#### <span id="page-8-1"></span>**3.1.Haus á nótu**

**Tegund nótu:** Segir til um hvort verið sé að útbúa *reikning, tilboð, pöntun, frátekið* eða *samning.* 

**Kreditnóta:** Hakið við ef um kreditnótu er að ræða. Athugið að ávallt þarf að vera tilvísun í þann reikning sem verið er að kreditfæra. Þetta gerist sjálfvirkt þegar kerfið er látið kreditfæra reikning. Við bakfærslu reiknings er besta leiðin að fara í *Leiðréttingar á uppfærðum reikningum*.

**Uppruni nótu:** Segir til um hvort nótan sé upprunnin úr sölukerfinu, verkbókhaldi eða samningagreiðslum.

**Greiðandi:** Viðskiptamaður er valinn í valmynd eða bendill staðsettur í reitnum og valið að Leita, Stofna eða Skoða viðskiptamann. Einnig er hægt að leita eftir viðskiptavinum eftir kennitölum og er það stillt í Stýriupplýsingum.

Skrifa má yfir þær upplýsingar sem sjást á skjánum, t.d. vegna staðgreiðslusölu. Viðkomandi reikningur prentast með þeim breytingum en stofnupplýsingar viðskiptamanns breytast ekki. Sölusaga skráist ávallt á greiðanda en ekki móttakanda sé þetta sitthvor aðilinn.

**Móttakandi:** Ef ekkert er valið verður Móttakandi sá sami og greiðandi og prentast ekki á reikning. Velja má nafn úr skuldunautaskrá og prentast nafn hans neðarlega til vinstri á reikning fyrir gluggaumslag. Einnig er hægt að skrá greiðanda í Viðhaldi skuldunauta, t.d. þegar verið er að vinna fyrir stórfyrirtæki með margar deildir. Hver deild er stofnuð með sömu kennitölu og höfuðstöðvarnar sem er greiðandinn. Greiðandi prentast ávallt ofarlega til vinstri eins og lög gera ráð fyrir.

**Greiðsluskilmálar:** Sótt sjálfvirkt í stillingar á skuldunauta. Greiðsluskilmálar eru stofnaðir og skilgreindir í *Aðalvalmynd – Almennt - Greiðsluskilmálar*. Greiðsluskilmála nótu má einnig breyta við gerð hennar. Hægt er að láta kerfið mótbóka sjálfvirkt til dæmis

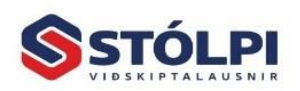

Stólpi Viðskiptalausnir ehf. Borgartún 28 · 105 Reykjavík vigatum 20 - 105 neyajana<br><mark>vww.stolpi.is - stolpi@stolpi.is</mark> Simi 512 4400 - Nevðarsimi 773-4300

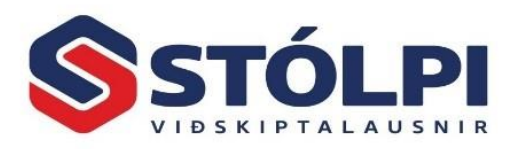

staðgreiðslu inn á banka. Einnig er hægt er að vera með allt að fjóra greiðsluskilmála á sömu nótu, til dæmis þegar hluti er staðgreiddur með peningum og rest með greiðslukorti.

**Afhendingaskilmáli**: Afhendingarskilmálar eru skilgreindir í *Aðalvalmynd - Almennt* eftir þörfum hvers og eins.

**Sendingarmáti:** Nótur eru sjálfkrafa stilltar á sendingarmáta greiðanda eins og hann er skráður á viðkomandi skuldunaut. Ef greiðandi/skuldunautur hefur ekki skilgreindar sérþarfir í sendingarmáta ræður almennur sendingarmáti sölukerfis sem stillt er í upphafi í Stýriupplýsingum. Hinsvegar er hægt að ákveða við gerð hverrar nótu hvernig hún eigið að sendast til viðskiptamanns óháð því hvernig greiðandi eða sölukerfið er stillt. Nánari upplýsingar um sendingarmáta má finna í kennslumyndbandi aðgengilegt frá [heimasíðu](http://www.stolpi.is/handbok) Stólpa.

**Gjalddagi:** Dagurinn í dag er sjálfgefinn en því má breyta í *Stýriupplýsingum*. Tvísmellið í reitinn til að fá fram dagatal. Aðvörun kemur ef valin er önnur dagsetning. Hægt er að bóka t.d. á síðasta ár og koma þá tvær aðvaranir. Vinsamlegast aðgætið dagsetningar þegar söluuppgjör er gert.

**Eindagi:** Stýrist af völdum greiðsluskilmála og hvernig eindagi er skilgreindur þar. Hægt er að breyta eindaga með því að skrá nýjan gjalddaga þegar reikningur er uppfærður.

**Verðflokkur:** Hægt að velja um mismunandi verðflokka úr birgðakerfi, s.s. Grunnverð, Söluverð 2 og Tilboðsverð. Söluverð 1 er sjálfgefið. Valið í *Viðhaldi skuldunauta*. Verðin eru skilgreind í *Verðskrá* sem fylgir sölukerfinu en einnig í *Birgðakerfi* sé það uppsett hjá notenda.

**Fastur afsláttur:** Sýnir umsaminn viðskiptaafslátt sem einungis er hægt að breyta í *Viðhald afsláttarflokka*. Þar má einnig velja um mismunandi afslætti eftir vörum og vöruflokkum. Ávallt er hægt að breyta heildarafslætti reiknings með því að velja hnappinn *Línuaðgerðir*  neðst til vinstri og skrá afsláttarprósentu. Einnig hægt að breyta afslætti í stökum í línum.

**Starfsmaður:** Hver sölunóta verður að hafa tilgreindan starfsmann. Starfsmenn eru skráðir undir liðnum *Almennt*. Gætið þess að haka við starfsmann hvort hann sé sýnilegur í sölukerfi. Hægt er að setja sjálfgefinn starfsmann með því að tilgreina það í stýriupplýsingum sölukerfis.

**Tilvísun:** Frjáls tilvísunartexti allt að 40 stafir, tilvalinn til að leita eftir reikningi í sölusögu. Notaður oft til bókunar á fyrirliggjandi verkefnum, t.d. ÁÁ.MM.DD og síðan stutt skýring.

#### <span id="page-9-0"></span>**3.2.Reikningslínur nótu**

**Strikamerki:** Nota má skanna sem tengdur er við tölvu. Skrá þarf strikamerki í birgðakerfi og hægt er að hafa mörg strikamerki fyrir hverja vöru.

**Vara:** Veljið vörunúmer með því að skrá fyrsta staf í leitarheiti. Með því að opna fellivalmynd sést birgðastaða og verð. Veljið F4 til að kalla upp verðskrá og leita eftir vörunúmeri eða heiti. Þar sem bendill er staðsettur er hægt að velja röðun í tækjastiku. Þeir

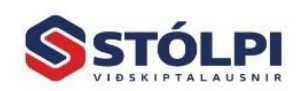

Stólpi Viðskiptalausnir ehf. Borgartún 28 . 105 Reykjavík vigarum 20 - 105 neyapana<br>vww.stolpi.is - stolpi@stolpi.is Simi 512 4400 - Nevðarsimi 773-4300

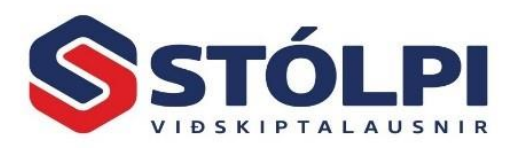

sem oft þurfa að svara um verð og hvað er til á lager geta notað Vöruleit í Viðhaldsskrár í tækjastiku.

**Lýsing:** Kemur sjálfvirkt út frá vörunúmeri. Textanum má þó alltaf breyta eins og óskað er. Lýsingin kemur á reikning og geymist í sölusögu og hægt að leita eftir völdum leitarorðum. Með flýtitökkunum *Shift+F2* má skrá og skoða textann eða *Skoða* í tækjastiku. Einnig er hægt að geyma staðlaða texta, s.s. lýsingar, verkbeiðni eða skilmála í *Stýriupplýsingar* og Staðlaðir textar. Texti sem skráður er geymist sjálfkrafa og kemur upp þegar tvísmellt er í reitinn.

**Sölulykill:** Stingur upp á þeim tekjulykli sem skráður er í stofnupplýsingum um vöru í birgðakerfi eða skuldunaut í Viðhald skuldunauta. Einnig hægt að stýra tekjufærslu og vsk eftir móttakanda. Sjá *Stýriupplýsingar*, Sjálfgefinn sölulykill.

**Magn:** Skráið fjölda. Einnig má skrá mínus. Þegar kreditnóta er gerð er byrjað á að velja tegund nótu efst í reikningsforminu. Ef selt er í pakkningum þarf að segja til um það í verðskrá.

**Söluverð/ein:** Verð kemur úr verðskrá ef hún er notuð en því má breyta að vild. Í *Stýriupplýsingar* má velja um hvort verð er með eða án vsk. Sjálfgefið er Söluverð 1 en nota má margar verðskrár sem stillt er í Viðhaldsskrár, Skuldunautar, Greiðsluupplýsingar og Verðflokkur. Ath. Með því að tvísmella í reitinn sést kostnaðarverð og því má breyta, t.d. vegna vöru sem ekki er á lager og tilboðsverka.

**Upphæð:** Heildarverð miðað við skráðan fjölda og einingaverð, reiknast sjálfvirkt.

**Afsláttur:** Afslátt má ákveða í prósentum. Hér kemur fram afsláttur úr afsláttarkerfinu. Hægt er að breyta heildarafslætti í Aðgerðir neðst til vinstri. Ef ekki er merkt í afsláttarreitinn í Verðskrá er ekki hægt að gefa afslátt af viðkomandi vöru.

**Lager:** Segir til um af hvaða lager er verið að selja, þ.e. kerfið getur sýnt lager eða birgðastöðu á mörgum landfræðilega aðskildum stöðum. Tvísmellið til að sjá stöðu. Önnur merking í birgðakerfi er fyrir lagerstaðsetningar sem eru notaðar til að raða á afgreiðsluseðil og fyrir talningar.

**Tilvísun:** Hér gefst notanda kostur á að skrá allt að 50 stafa tilvísunarnúmer sem fram kemur í fjárhagsbókhaldi. Prentast ekki á reikning. Hægt er að leita að þessu tilvísunarnúmeri í sölusögu og því mjög hentugt til að skrá raðnúmer (serial number) vöru eða annað sem óskað er að geta leitað að.

#### <span id="page-10-0"></span>**3.3.Athugasemd**

Hér má skrá frjálsa athugasemd **sem kemur fram á reikningi**. Ef útlit reiknings er *Almennur reikningur* birtast fjórar fyrstu línurnar sem skráðar eru fyrir neðan nafn greiðanda. *Almennur reikningur með einingaverðum* birtir meiri texta en önnur reikningsform. Síðar má bæta við og breyta upplýsingum með því að kalla þær fram í fyrirspurnum skuldunauta.

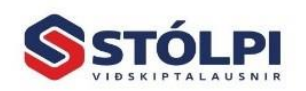

Stólpi Viðskiptalausnir ehf. Borgartún 28 · 105 Reykjavík vigatum 20 - 105 neyajana<br><mark>vww.stolpi.is - stolpi@stolpi.is</mark> Simi 512 4400 - Nevðarsimi 773-4300

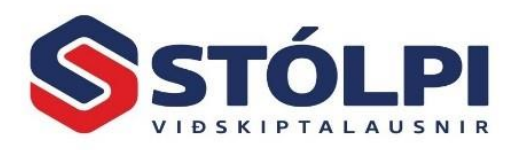

#### <span id="page-11-0"></span>**3.4.Annað**

Í flipanum annað er hægt að gera eftirfarandi aðgerðir við reikninginn:

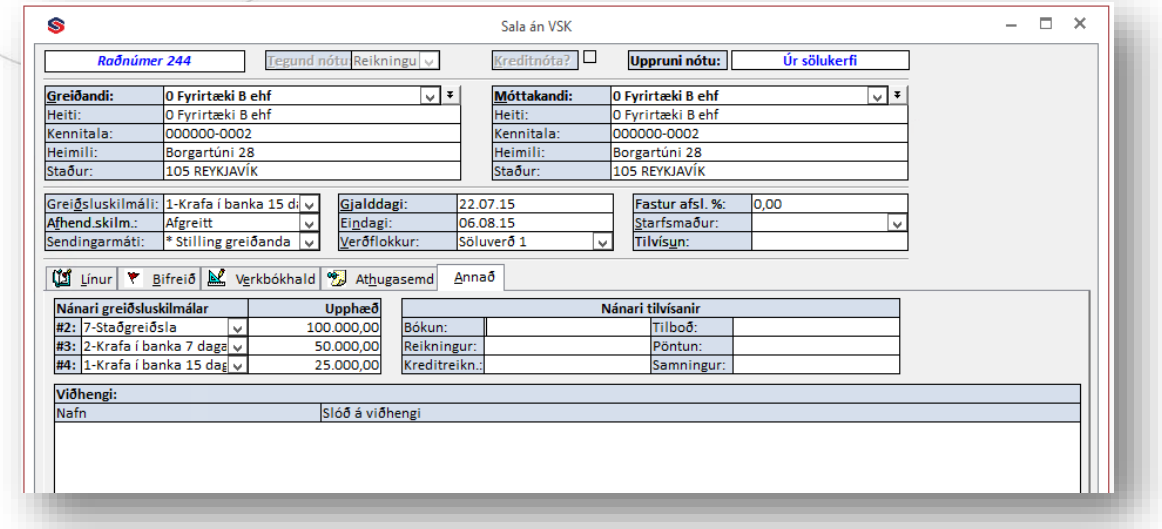

#### <span id="page-11-1"></span>3.4.1. Nánari greiðsluskilmálar

Hægt er að skipta greiðslu á fjóra mismunandi greiðsluskilmála. Sundurliðun kemur fram á söluuppgjöri og hentar mjög vel við kassauppgjör.

#### <span id="page-11-2"></span>3.4.2. Nánari tilvísanir

Þessar tilvísanir tengjast rekjanleika reikninga. Þessar tilvísanir tengjast ekkert upphaflega tilvísunarsvæði reikningsins, svæðisins sem hefur alltaf verið í Stólpa og notað í ýmsum tilgangi.

- **Bókunartilvísun.** Sérkröfur móttakandi ákvarða hvort þessi reitur sé nauðsynlegur eða ekki. Sumir móttakendur krefjast þess að þessi tilvísun stýri bókun þeirra megin, og þarf þá að útfyllast skv. þeirra reglum um möguleg gildi hér.
- **Reiknings- og kreditreikningstilvísun.** Þessar tilvísanir eru nauðsynlegar ef tryggja á rekjanleika skv. rafrænu reikningaferli. Hér er tilgreind tilvísun í upphaflegan sölureikning ef um er að ræða kredit/viðbótarreikning byggðan á þeim sölureikning, og/eða tilvísun í upphaflegan kreditreikning ef um er að ræða reikning/viðbótarreikning byggðan á þeim kreditreikning. Sumir móttakendur hafa viðskiptakröfur sem krefjast útfyllinga þessara svæða. Þessi svæði eru útfyllt sjálfkrafa þegar framkvæmdar eru bakfærslur og/eða leiðréttingar í Stólpa. Þeim má þó alltaf handbreyta eða skrá frá grunni.
- **Tilboðs, pöntunar- eða samningstilvísun.** Þessar tilvísanir eru nauðsynlegar fyrir viðskiptakröfur ákveðinna móttakenda. Sumir krefjast þess að reikningar verði að vísa í áður tilgreint tilboð/pöntun/samning.Stólpi fyllir þessi svæði sjálfkrafa út þegar tilboð/pöntun/samningur er uppfært sem reikningur.

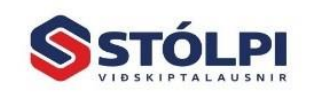

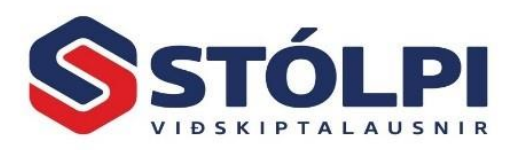

#### <span id="page-12-0"></span>3.4.3. Viðhengi

Á reikninginn er hægt að setja ótakmarkaðan fjölda viðhengja. Viðhengin fylgja þó aðeins rafrænum XML reikningum eða sem sérstakt viðhengi með reikningum sem sendir eru með *Tölvupósti*. Hægt er að setja inn annaðhvort PDF skjal eða veftengil á hvaða vefslóð sem er.

Viðhengi tilheyra ekki eingöngu XML reikningum í raun, þau hafa upplýsingalegt gildi þótt þau séu bara notuð til skoðunar í Stólpa, eða þegar reikningur er sendur með tölvupósti.

En hvað XML reikninginn varðar, eru þessi viðhengi í raun felld inn í hann og fylgja honum því hvert sem hann fer, og getur móttakandi aðili skoðað viðhengin. Hægt væri til að mynda að setja ýmis fylgiskjöl og ítarupplýsingar sem liggja að baki reikningnum. Þeim þarf þó að breyta í PDF form fyrst. Sem dæmi má nefna að vilji menn senda Excel skjal með útreikningum þyrfti að breyta því fyrst í PDF skjal til að geta hengt við reikninginn. Ástæðan er sú að mörg algeng skjöl, ss. textaskjöl, Excel skjöl, Word skjöl og þess háttar skjöl eru breytanleg, á meðan PDF skjöl eru eingöngu hægt að skoða.

Stólpi setur alltaf sjálfkrafa reikninginn sjálfan á PDF formi sem viðhengi inn á XML reikninginn. Þetta er gert til að móttakandi hafi alltaf kost á að skoða reikninginn í því útliti sem sendandi sendir hann frá sér.

PDF reikningurinn virðir það útlits-sniðmát sem stillt er í Stólpa, og móttakandi XML reikningsins getur þá alltaf sé skoðað viðhengda PDF reikninginn eins og hann liti út hefði hann til að mynda verið prentaður.

#### <span id="page-12-1"></span>**3.5.Aðgerðir (Neðst til hægri í nótuglugga)**

**Sjá framlegð:** Hér gefst kostur á að sjá framlegð sölunnar. Með því að tvísmella í söluverð/einingaverð má sjá kostnaðarverð vöru og leiðrétt ef með þarf. Gott til að skrá inn kostnaðarverð vegna sérpantana og tilboða.

**Sjá með/án virðisauka:** Einingasöluverð í nótu birtist með eða án virðisaukaskatts.

**Sjá áætlaða lagerstöðu:** Með því að velja eina eða fleiri nótur má sjá lagerstöðu vörunúmera. Varan þarf að vera skrá sem lagervara.

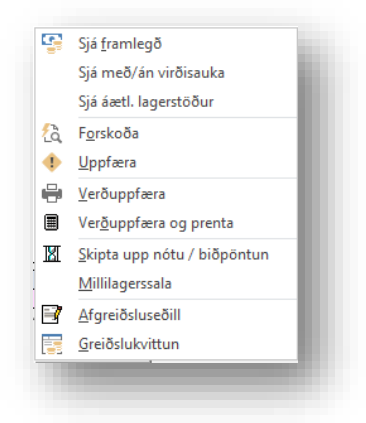

**Forskoða:** Hér má forskoða reikning í endanlegu útliti áður en

hann er uppfærður. Athugið að þetta er ekki löglegur reikningur heldur aðeins sýnishorn af endanlegum reikningi enda hefur hann ekki verið uppfærður í fjárhagsbókhaldi né fengið einkvæmt númer samkvæmt reglugerð um rafræna reikninga.

**Uppfæra:** Reikningur uppfærður og sendur eins og stillingar segja til um. Stungið er upp á núverandi dagsetningu sem gjalddaga reiknings en má breyta. Ef dagsetningu er eytt þá er skráð dagsetning nótunnar notuð. Hægt er að breyta tilboði og pöntun í reikning.

**Verðuppfærsla:** Veljið fyrst t.d. gömul tilboð og með þessu vali má sækja ný verð úr verðskrá.

Sölukerfi

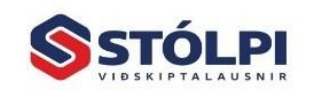

Stólpi Viðskiptalausnir ehf. Borgartún 28 . 105 Reykjavík www.stolpi.is • stolpi@stolpi.is Simi 512 4400 - Neyðarsimi 773-4300

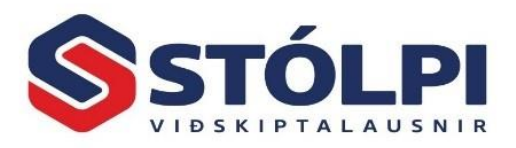

**Verðuppfærsla og prenta:** Reikningur uppfærður miðað við ný verð úr verðskrá og uppfærður sem endanlegur reikningur í bókhaldi. Gangið úr skugga um að verð í verðskrá séu rétt áður en þessi leið er valin þar sem reikningur er jafnframt gefinn út og því þarf að leiðrétta hann með bakfærslu reynist hann rangur.

**Skipta upp nótu/ biðpöntun:** Á lista yfir línur nótunnar er skráð afgreitt magn, það reikningsfært en eftir stendur pöntun í það sem á vantar. Athugið að hægt er að geyma samningsverð, breyta verðum samkvæmt gengi eða vísitölu og afgreiða hluta úr pöntun.

**Millilagersala:** Sérstök vinnsla til að auðvelda sölu og uppgjör á milli lagera eða deilda.

**Afgreiðsluseðill:** Raðar vörum eftir staðsetningu á lager og kemur með þyngd og rúmmál vörunnar sé það skráð.

**Greiðslukvittun:** Reikningur uppfærður eins og um venjulegan reikning er að ræða en í stað fyrirsagnarinnar "Reikningur" kemur fyrirsögnin "Greiðslukvittun"

#### <span id="page-13-0"></span>**3.6.Línuaðgerðir (Neðst til vinstri í nótuglugga)**

**Ábending:** Þeir sem oft afgreiða sömu vörurnar skal bent á að útbúa samning eða tilboð sem hægt er að nota aftur og aftur fyrir nýja greiðendur. Einnig er hægt að afrita eldri nótur og uppfæra verð, breyta haus á nótu eða línum í reikningi.

**Sami afsláttur á allar línur:** Hér má velja afslátt sem gildir fyrir allan reikninginn, t.d. staðgreiðsluafslátt.

- % Setja sama afslátt á allar línur Skrá margar vörur í einu Skrá nýja línu á valinn stað
- Lesa handtölvuskrá (vörunúmer, magn)
- Lesa handtölvuskrá (strikamerki, magn) Lesa gögn úr CABAS (xml skrá)

**Skrá margar vörur í einu:** Gefur notanda kost á að velja margar vörur, flytja þær inn á reikning í einu lagi og magntaka síðan.

**Lesa gögn úr handtölvu:** Hér gefst kost á að lesa skráningar sem gerðar hafa verið með tölvu við vörutiltekt. Nafn og staðsetning skráar er stillt í *Stýriupplýsingar*.

**Lesa gögn úr Cabas (XML skrá):** Les línur úr Cabas inn í reikning sem búið er að stofna.

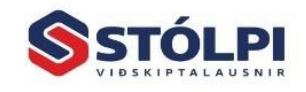

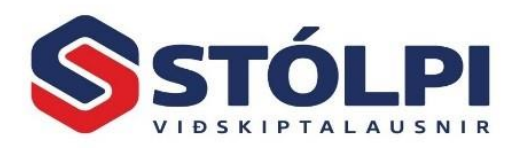

## <span id="page-14-0"></span>**4. Tækjastika**

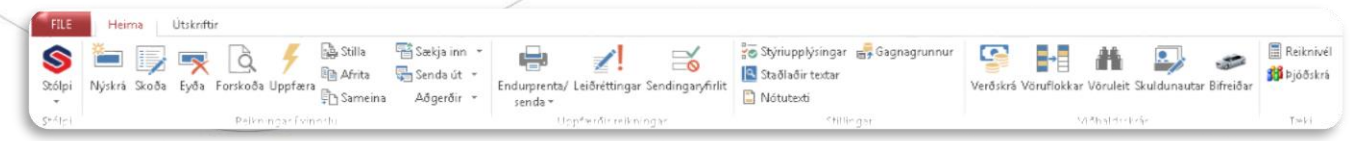

#### <span id="page-14-2"></span><span id="page-14-1"></span>**4.1.Reikningar í vinnslu**

#### 4.1.1. Nýskrá (CTRL + eða Insert)

Stofna nýja nótu. Nótugluggi opnast. Munið að veljið þá nótutegund sem við á (reikningur, tilboð, pöntun, frátekið, samningar). Nánari upplýsingar um nótugluggann eru að finna í kafla [3.](#page-8-0) [Reikningsgerð](#page-8-0)

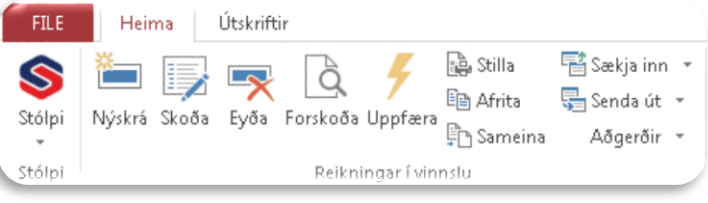

#### <span id="page-14-3"></span>4.1.2. Skoða (Return / Enter)

Skoða valda nótu í nótuglugga. Veljið nótu, tvísmellið með músinni eða ýtið á Return eða Enter á lyklaborði. Nótugluggi opnast með þá nótu sem valin var.

#### <span id="page-14-4"></span>4.1.3. Eyða (Delete)

Eyðir valdri nótu. Athugið að sýnilegir reikningar í yfirlitsglugga sölukerfis eru allt óuppfærðir reikningar í bókhaldi. Við uppfærslu reikninga eyðast þeir sjálfkrafa úr nótutegundinni *Reikningur*, en verða sýnilegir *Uppfærðir reikningar.*

#### <span id="page-14-5"></span>4.1.4. Forskoða (Ctrl P)

Forskoða valda nótu í því útliti sem hún birtist viðskiptamanni við útprentun. Þetta getur verið þægilegt til að sjá útlit reikningsins áður en reikningurinn er endanlega gefinn út með uppfærslu hans.

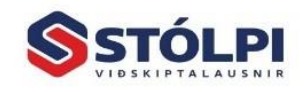

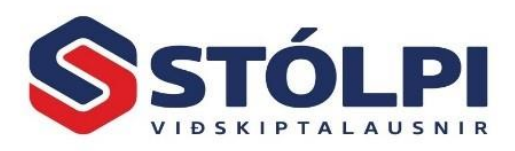

#### <span id="page-15-0"></span>4.1.5. Uppfæra (Ctrl U)

Valinn reikningur eru uppfærður inn í bókhaldið og sendir til viðskiptamanns. Einnig er hér hægt að færa nótu milli nótutegunda. Til dæmis færa *Tilboð* í *Pöntun* eða *Frátekið.*

**Uppfæra valdar nótu sem:** Hér er hægt að færa nótu milli nótutegunda ef þess þarf. Algengast er að nóta sé uppfærð sem reikningur. Þegar reikningur er uppfærður er reikningurinn endanlega staðfestur og færist inn í fjárhag félagsins og er jafnframt sendur eftir þeim sendingarmáta sem var valinn.

**Notast við eftirfarandi gildi:** Ef verið er að uppfæra margar nótur gefst kostur að yfirskrifa stillingar í nótum, hvað varðar gjalddaga, greiðsluskilmála eða sendingarmáta. Þetta er þægilegt ef samræma þarf þessa þætti í mörgum nótum í einni aðgerð. Ef svæðið er skilið

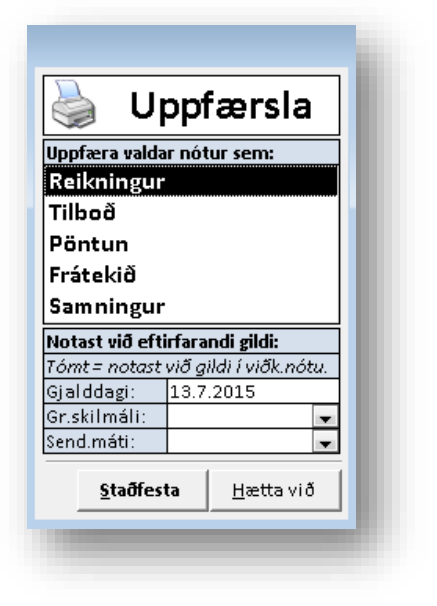

eftir autt merkir það að stillingar á völdum nótum halda sér eins og þær voru gerðar.

Athugið að þegar nóta er uppfærð sem *Reikningur* hverfur nótan úr yfirlitsglugga, enda er yfirlitsglugginn til að hafa yfirsýn yfir alla sölur sem eru í vinnslu. Eina undantekningin á þessu er nótutegundin *Samningar*. *Samningar* eru í eðli sínu hugsaðir sem langtíma samningur sem sendir frá sér marga reikninga á líftíma sínum og á því ekki að eyðast þegar hann er uppfærður sem stakur reikningur. Samninga má stofna, eyða eða breyta eins og hverri annarri nótutegund. Ef óskað er eftir að varðveita eldri tilboð, pantanir, frátektir og/eða samninga við uppfærslu í reikning er það gert í *Stýriupplýsingum.*

Athugið einnig að yfirlit yfir allar sölureikninga er að finna í flipanum *Útskriftir* í tækjastiku. Þar er hægt að fá sölusögu flokkaðar niður á starfsmenn, tímabil, vörunúmer, vöruflokka og fleira.

#### <span id="page-15-1"></span>4.1.6. Stilla

Stillir jaðra á virku prentsvæði fyrir útprentun reiknings fyrir valda nótu. Ef valið er nýtt reikningsform (sjá *Útlit reikninga* í *Stýriupplýsingar>Ítarlegt*) getur þurft að endurstilla jaðra.

#### <span id="page-15-2"></span>4.1.7. Afrita (Ctrl C)

Velja nótu(r) í hvaða nótutegund sem er til að afrita og verður þá til ný nóta í sömu nótutegund fyrir valinn skuldunaut. Kjörið þegar verið er t.d. að gera frávikstilboð eða senda marga eins reikninga á marga ólíka skuldanauta. Kostur gefst á að geyma útreikninga. Einnig góð leið þegar verið er að senda svipaða reikninga á marga aðila.

Athugið að í hnappinum *Leiðrétting* gefst kostur á að sækja eldri reikning og afrita þá í heild eða að hluta.

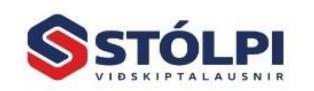

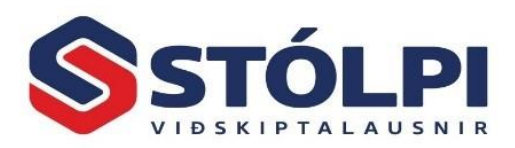

#### <span id="page-16-0"></span>4.1.8. Sameina

<span id="page-16-1"></span>Hægt að sameina tvær eða fleiri nótur í eina nótu á valinn skuldunaut.

#### 4.1.9. Aðgerðir

**Verðuppfærsla:** Veljið reikninga, pantanir eða tilboð og veljið að hækka eða lækka verð. Kostur gefst á að hækka samkvæmt verðlistaverði eða í prósentum. Þegar sótt er eldri pöntun gefst kostur á að verðuppfæra og prenta í einu vali.

**Nafnauppfærsla:** Veljið reikninga, pantanir eða tilboð og framkvæmið nafnauppfærslu. Kerfið nær í allar breytingar sem gerðar hafa verið í nafnaskrá, t.d. ef viðskiptavinur hefur breytt um aðsetur frá því að tilboð var gert.

**Fjöldaskráning lína:** Hægt er að velja margar nótur og fjöldaskrá vörulínur, t.d. ef bæta þarf við kostnaði á tiltekinn fjölda reikninga.

**Áætlaðar lagerstöður:** Með því að velja eina eða fleiri nótur má sjá lagerstöðu vörunúmera.

**Akstursbókun:** Sérhannað kerfi fyrir hópferða- og farþegaakstur.

**Staðfesta:** Pantanamóttaka, tilkynningar og reikningsfærsla: Sérhannað kerfi fyrir póstverslanir.

#### <span id="page-16-3"></span><span id="page-16-2"></span>**4.2.Uppfærðir reikningar**

#### 4.2.1. Endurprenta/senda

Alltaf er hægt að endurprenta eða endursenda áður uppfærða reikninga gegnum aðgerðina

*Endurprenta/senda* út tækjastiku, þar er valið "Endursenda" og valdir þeir reikningar sem á að senda. Þetta er hægt að nota hafi verið rangur sendingarmáti á nótunni eða sendingu hafnað af einhverjum ástæðum. Þetta getur til dæmis verið þægilegt ef viðskiptavinur vill fá til dæmis síðustu fimm reikninga senda til sín í tölvupósti.

Aðrar aðgerðir eru einnig mögulegar:

**Prenta fylgibréf með vöru:** Ef senda á vöru innanlands vill flutningsaðili fá vörufylgibréf með sendingunni. Með því að velja reikning getur Stólpi útbúið slíkt fylgibréf og útbúið rafræna skrá (XML skrá) sem send er til flutningsaðila.

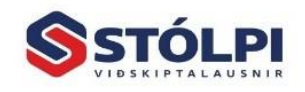

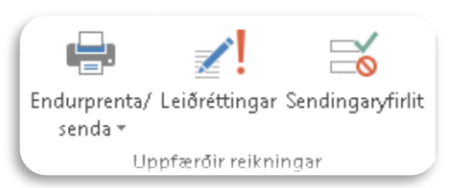

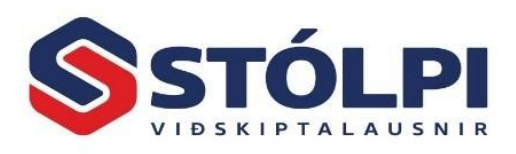

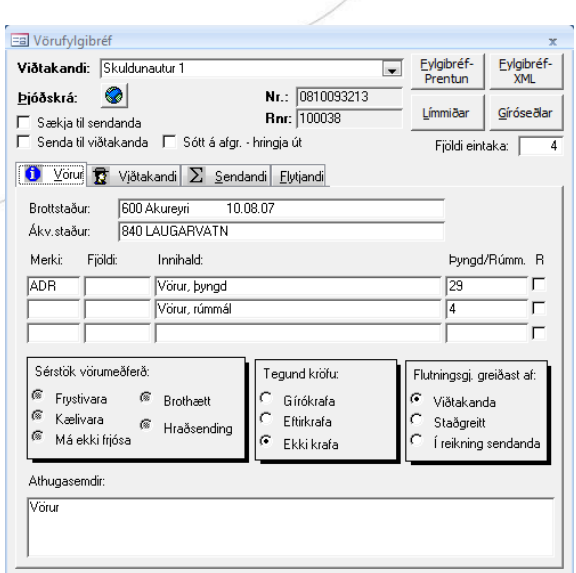

**Tiltektarlisti:** Tekur saman vörur á reikningi og staðsetningu þeirra sé hún skráð í vöruskrá eða birgðakerfið.

#### <span id="page-17-0"></span>4.2.2. Leiðréttingar

Bakfærslur, leiðréttingar eru líkt og áður aðgengilegar í valmynd. Nýtt viðmót hefur nú verið tekið í notkun með útgáfu 2015, þetta viðmót skýrir nothæfi sitt að mestu sjálft.

Hugtök eru nú í samræmi við rafrænt reikningaferli eins og því er lýst í staðli TS-137 frá

Staðlaráði Íslands um rafrænt reikningaferli, sbr. *Kreditreikningur*, *Viðbótarreikningur* og fleiri hugtök.

Viðmótið stillir sjálfvirkt til ítarupplýsingasvæði á viðkomandi reikningum, ætluð til rekjanleika milli sölureikninga, kreditreikninga og viðbótarreikninga, skv. staðli TS-137 frá Staðlaráði Íslands um rafrænt reikningaferli.

#### <span id="page-17-1"></span>4.2.3. Sendingaryfirlit

Allir reikningar sem Stólpi sendir frá sér eru skráðir í *Sendingaryfirlit*. Skráningar eru í tímaröð og er hægt að sía/leita eftir hvaða svæði sem er. Allar upplýsingar eru tilgreindar, ss. hvenær aðgerðin átti

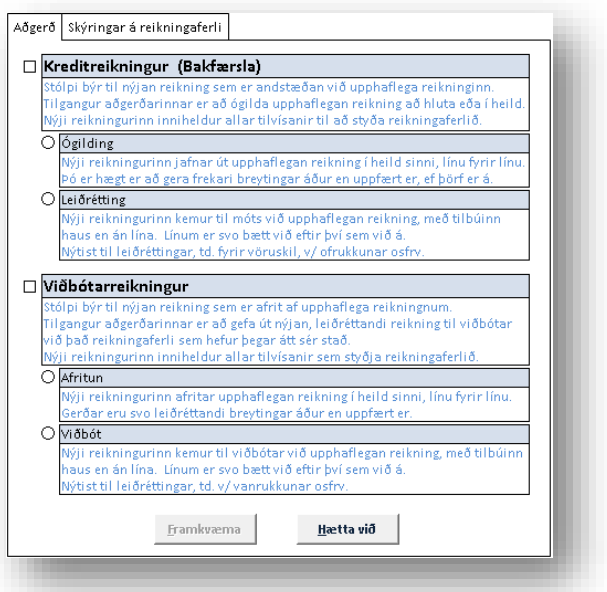

sér stað, hvaða skuldunautur kemur við sögu, hvaða reikningur var sendur, hvort sendingin tókst eða skilaði villuboðum, hvaða villuboð komu og margt fleira. Hægt er að kalla reikningana og/eða skuldunautinn fram á skjá.

Sölukerfi

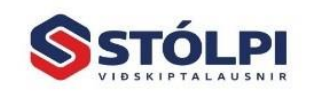

Stólpi Viðskiptalausnir ehf. Borgartún 28 · 105 Reykjavík www.stolpi.is · stolpi@stolpi.is Simi 512 4400 - Neyðarsimi 773-4300

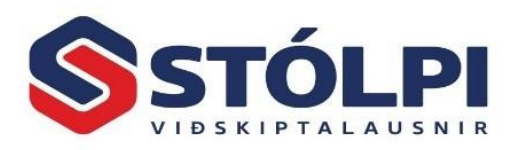

#### <span id="page-18-1"></span><span id="page-18-0"></span>**4.3.Stillingar Sölukerfis**

#### 4.3.1. *Stýriupplýsingar*

Mikilvægt að kynna sér vel allar *Stýriupplýsingar* Sölukerfis. Sér kafli er um þennan hluta í ljósi mikilvægi hans, sjá kafla 6: *[Stýriupplýsingar](#page-25-0)* [Sölukerfis](#page-25-0)

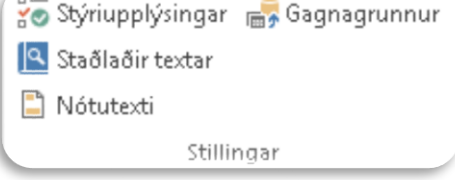

#### <span id="page-18-2"></span>4.3.2. Staðlaðir textar

Hér er hægt að skrá frjálsan texta sem oft kemur fyrir í ykkar reikningum. Hægt er bæta við eins mörgum textalínum og áhugi er á. Textinn sem skráður er geymist sjálfkrafa og kemur upp þegar tvísmellt er í reitinn *Lýsing* í nótuglugga. Línur með upphæð fara í bókhald og sölusögu en línur án upphæðar fara einungis í sölusögu.

#### <span id="page-18-3"></span>4.3.3. Nótutextar

Texti sem kemur neðst á allar nótur. Hér er yfirleitt settur textinn:

*Þessi reikningur á uppruna sinn í rafrænu bókhaldi skv.reglugerð [nr. 505/2013.](http://www.reglugerd.is/reglugerdir/allar/nr/505-2013)*

#### <span id="page-18-4"></span>4.3.4. Gagnagrunnur

Öll stafræn gögn bókhaldsins eru varðveitt í einni gagnaskrá og er hér hægt að sjá hvar hún er varðveitt. Samkvæmt 11.gr. reglugerðar nr. 505/2013 skal reglulega taka öryggisafrit af gagnaskrá og varðveita á vísum stað. Takið regluleg afrit og varðveitið þau á vísum og öruggum stað. Gætið þess sérstaklega að varðveita alls ekki afrit á sama stað og frumritið svo ekki sé nein hætta á gagnatenging Stólpa færist yfir á gamalt og úrelt gagnaafrit fyrir mistök. Þeir sem eru í hýsingu hjá Stólpa Viðskiptalausnum þurfa ekki að hafa áhyggjur af gagnaafritun þar sem daglega eru tekin sjálfvirk afrit af gögnum þeirra og þau tryggilega varðveitt.

#### <span id="page-18-5"></span>**4.4.Viðhaldsskrár**

#### <span id="page-18-6"></span>4.4.1. Verðskrá

Æskilegt er að stofna verðskrá áður en farið er í að stofna reikninga. Verðskráin er mjög einföld og er

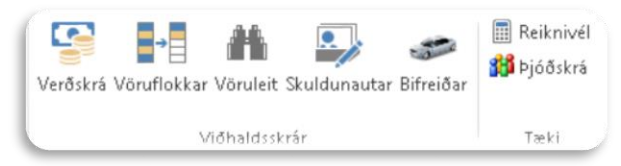

notuð ef ekki er þörf á birgðakerfi. Verðskráin hentar verktökum sem og öðrum til að byrja með. Einnig má nota frjálsan texta í sölukerfinu. Stofnið fyrst vöruflokka. Þeir sem eru með birgðakerfið prenta verðlista þar.

**Vörunúmer**: Leitarnúmer, allt að 50 stafir. Ef verið er að byggja upp nýtt vörunúmerakerfi frá grunni er gott að undirbúa það kerfi vel

**Lýsing**: Allt að 255 stafir. Alt+F2 eða F7 til að sjá texta og F5 til að leita.

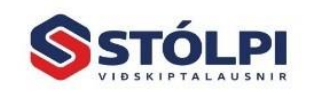

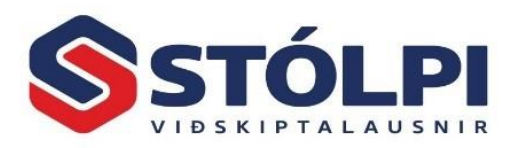

**Strikamerki**: Fyrir strikamerkjalestur. Lesið inn með skanna.

**Vöruflokkur**: Veljið vöruflokk sem búið er að stofna.

**Sölulykill**: Tenging við bókhald sem segir til hvar viðkomandi vara tekjufærist.

**Kostnaðarverð**: Kostnaðarverð vöru.

**Grunnverð**: Verðlistaverð án vsk sem hægt er að breyta í reikningsgerð. Gætið þess að inn á skuldunaut er hægt að velja margar vörur og stingur kerfið sjálfvirkt upp á Söluverði1.

**Söluverð1**: Kerfið stingur upp á þessari verðskrá sé ekki annað valið á skuldunaut.

**Söluverð1 VSK**: Verð með vsk. Í *Stýriupplýsingar* er hægt að ákveða að skrá allt með vsk sem hentar t.d. í smásöluverslun.

**Á lager**: Skráið birgðastöðu í birgðakerfinu. Breytist við sölu. Ef vara er ekki lagervara þarf að smella í lagervörureitinn (aftasta reitinn í línunni) og taka hakið af.

**Í pöntun**: Sýnir stöðu í birgðakerfi.

**Frátekið**: Sýnir stöðu í birgðakerfi.

**Staðsetning**: Skráð í birgðakerfi.

**Lágmark**: Skráið lágmarksmagn á lager ef óskað er. Kerfið aðvarar við sölu vöru þegar lagerstaða er kominn í lágmarksstöðu. Til að þessi möguleiki sé virkur þarf að vera merkt við í reitinn *Viðvörun*.

**Afsláttur**: Merkið við ef leyfa á afslátt. Ef ekki er merkt við er ekki hægt að gefa afslátt í reikningsgerðinni.

**Viðvörun**: Takið hakið af ef ekki á að skrá birgðir, t.d. fyrir akstur eða vinnu. Ef hak er sett í reitinn eru skráðar birgðir og aðvörun kemur þegar verið er að selja meira en til er.

**Nota pakkningu?** Segir til um meðhöndlun.

**Pakkning**: Fjöldi í pakkningu.

**Eining**: Stk., kg, m3 eða aðra einingar. Einnig hvort um sé að ræða efni, vinnu eða tæki.

#### <span id="page-19-0"></span>4.4.2. Vöruflokkar

Byrja verður á að stofna vöruflokka. Stofna má vöruflokka að vild og verða allar vörur að tilheyra ákveðnum vöruflokki sem hefur sína tilvísun í bókhaldslykil.

**Vöruflokkur**: Frjáls texti, allt að 20 stafir.

**Reikningslykill**: Bókhaldslykill fyrir sölu. Hægt er að leita úr fellivalmynd bæði eftir númeri og heiti reikningslykils með því að nota hægri músarhnapp. Bóka má hvað sem er s.s. vexti.

#### <span id="page-19-1"></span>4.4.3. Vöruleit

Í tækjastiku sölukerfis er hægt að opna *Vöruleit*. Þá opnast stækkanlegur leitargluggi sem gott er að nota þegar verið er að svara fyrirspurnum um verð og hvort vörur séu til. Hægt

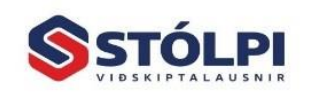

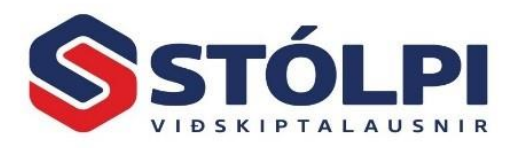

að ræsa í tækjastiku og einnig með F4 af lyklaborði þegar bendill er staddur í vörunúmeri í skráningu. Hægt er að leita eftir vörunúmeri, heiti vöru, vöruflokk eða strikamerki. Í heiti vöru eru tvær leitargluggar. Efri leitargluggi giskar á innslátt eftir því sem slegið er inn í reitinn. Neðri leitargluggi sýnir allar vörur sem innihalda ákveðin leitargildi. Til dæmis "\*16\*" skilar öllum vörum sem innihalda 16 í heiti vöru.

Þar er hægt að sjá lagerstöðu, staðsetningu, kostnaðarverð, söluverð önnur sambærilega vörunúmer og fleira.

| Finna võru                                                                                                   |                                |                    |                        |           |                            |          |           |           |                                          |            |                          |      |           |          |          |  |
|----------------------------------------------------------------------------------------------------|--------------------------------|--------------------|------------------------|-----------|----------------------------|----------|-----------|-----------|------------------------------------------|------------|--------------------------|------|-----------|----------|----------|--|
| Vörunúmer                                                                                                    | <b>Heiti vöru</b>              | <b>Vöruflokkur</b> | Strikamerki            |           | Söluverð 1 sluverð 1 m/VSK | A lager  |           |           | Söluverð 2 Söluverð2 m/VSK Kostnaðarverð | Grunnveral | Tiboasvera Tib.veram/VSK |      | Í pöntunl | Frátekið | Pakkning |  |
| 8010                                                                                                    | v Dagvinna                     | u Mnna             | $\sqrt{1000000100006}$ |           |                            |          |           |           |                                          |            |                          |      |           |          |          |  |
|                                                                                                    |                                |                    |                        |           |                            |          |           |           |                                          |            |                          |      |           |          |          |  |
| $\blacktriangleright$ $A010$                                                                                 | Dagvinna                       | Mnna               | 100000010000           | 3.000.00  | 3.720.00                   | $-40.00$ | 4.500.00  | 5.580.00  | 1.500,00                                 | 55,00      | 2,00                     | 2.00 | 0.00      | 0.00     | 0.00     |  |
| A020                                                                                                    | <b><i><u>Mfinvinna</u></i></b> | Mnna               | 100000020000           | 7.110.00  | 8.816,00                   | $-2.00$  | 7.754.03  | 9.615.00  | 4.740,00                                 | 3.000,00   | 0.00                     | 0.00 | 0.00      | 0.00     | 0.00     |  |
|                                                                                                    | Reichsol 16"                   | Stráka hjól        |                        | 3.600,00  | 4.464,00                   | 20,00    | 5.400,00  | 6.696.00  | 1.800,00                                 | 20.000,00  | 0.00                     | 0.00 | 0.00      | 0.00     | 0.00     |  |
| <b>B100</b>                                                                                                  | Reidhiol 14"                   | Stelpu hjól        | 100000050000           | 2.700,00  | 3.348,00                   | 192,00   | 4.050,00  | 5.022,0   | 1.350,00                                 | 10.000,00  | 2.491,00                 | 0,00 | 0,00      | 0,00     | 0,00     |  |
| <b>B110</b>                                                                                                  | Reiðhiól 16°                   | Stráka hidi        | 100000030000           | 49.053.60 | 60.826.00                  | 70.00    | 73,580,40 | 91.240.00 | 24.526.80                                | 20,000,00  | 0.00                     | 0.00 | 0.00      | 0,00     | 0.00     |  |
| <b>B120</b>                                                                                                  | Reiðhíól 18*                   | Stráka hídi        | 100000000000           | 4.000.00  | 4.960.00                   | 78,00    | 6,000,00  | 7.440.00  | 2.000.00                                 | 30,000,00  | 0.00                     | 0.00 | 0.00      | 0,00     | 0.00     |  |
| 5200                                                                                                    | Reichiól 14"                   | Stelpu hiól        | 100000060000           | 2.700.00  | 3.348.00                   | 26,00    | 4.050.00  | 5.022.00  | 1,350.00                                 | 10.000.00  | 2.491.00                 | 0.00 | 0.00      | 0.00     | 0.00     |  |
| C010                                                                                                    | Akstur, litil bill             | Taeki              | 100000040000           | 11.510.00 | 14.272.00                  | 5.00     | 15.689.52 | 19.455.00 | 6.150.00                                 | 2.000,00   | 0.00                     | 0.00 | 0.00      | 0.00     | 0.00     |  |
| C020                                                                                                    | Akstur, stór bill              | Taeki              | 100000070000           | 400.0     | 496,00                     | 100,00   | 440,00    | 546,0     | 200,00                                   | 0,00       | 3.00                     | 0,0  | 0,00      | 0,00     | 0.00     |  |
| D <sub>100</sub>                                                                                             | Vörulýsing                     | lTiraun1           |                        | 3.000.0   | 3.720.00                   | 138.80   | 4.000.00  | 1,960.0   | 2.000.00                                 | loo.c      | 1,001                    | 0.00 | 0.00      | 0.00     | 0.00     |  |
| Rada eftir:<br>Vörunümer A-Ö<br><b>Staðfesta</b><br>Hætta við<br>Sambaerileg númer<br>Lagerstaðsetning<br>×. |                                |                    |                        |           |                            |          |           |           |                                          |            |                          |      |           |          |          |  |

*Vöruleit. Athugið að dálkarnir eru fleiri en komast fyrir á mynd.*

#### <span id="page-20-0"></span>4.4.4. Skuldunautar

Viðhald stofnupplýsinga um hvern viðskiptavin. Hér er til dæmis hægt að skrá á hvern skuldunaut áminningu til sölumanna (áminning kemur upp á skjáinn þegar nýr reikningur er opnaður á viðskiptamann), frjálsar athugasemdir, hvort reikningur sé opinn eða lokaður, velta á líðandi ári og því síðasta, hámarks skuldastaða, núverandi skuldastaða, tungumál og fleira.

Skuldunauta er hægt að flokka eftir þremur mismunandi víddum, t.d. tegund, svæði, flokkur. Gott skipulag á flokkun getur verið afar gagnleg við t.d. greiningu á sölusögu, framlegð og fleira.

Ef reikningur er stofnaður á skuldunaut sem ekki er til spyr sölukerfið hvort stofna eigi nýja skuldunaut. Gott er að hafa tengingu við þjóðskrá til að flýta fyrir skráningu og tryggja rétta skráningu. [Creditinfo](http://www.lt.is/) selur aðgang að þjóðskrá og útvegar notendanafn og lykilorð sem skráð er inn í Stólpa.

#### <span id="page-20-1"></span>4.4.5. Bifreiðar

Þeir sem eru með bifreiðakerfið geta hér viðhaldið stofnupplýsingum um hverja bifreið. Beintenging við bifreiðaskrá flýtir mjög fyrir allri skráningu og kemur í veg fyrir skráningarmistök.

#### <span id="page-20-3"></span><span id="page-20-2"></span>**4.5.Tæki**

#### 4.5.1. Þjóðskrá

Beintenging við þjóðskrá og fyrirtækjaskrá sem sett er hér til þæginda ef einungis er verið að fletta. Áskrift af þjóðskrá er fengin hjá Creditlnfo. Ef stofna á skuldunaut má gera það við reikningsgerð.

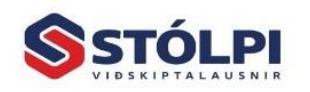

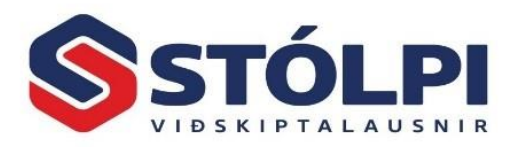

## <span id="page-21-0"></span>**5. Tækjastika – Útskriftir**

#### <span id="page-21-2"></span><span id="page-21-1"></span>**5.1.Skýrslur**

#### 5.1.1. Söluuppgjör

Söluuppgjör ber að prenta reglulega, árita og geyma með bókhaldinu. Þar kemur m.a. fram útgáfudagur, númer, nafn, kennitala, heildarfjárhæð ásamt upphæð vsk. Uppgjör eftir greiðsluskilmálum kemur neðst sem er sjálfsagt að gera vegna kassauppgjörs. Sérstakt val er til að prenta allt frá því síðast var prentað því varasamt getur verið að velja eftir dagsetningum.

#### <span id="page-21-3"></span>5.1.2. Sölusaga

Sölusaga er afar öflugt tæki til að greina alla sölu í félaginu og hvað stendur á bak við söluna hjá þér. Hægt er að greina söluna eftir tímabilum, starfsmönnum, flokkun skuldunauta, vöruflokkum, vörunúmerum, greiðsluskilmálum og fleira. Hægt er að greina þessa flokka eftir dögum eða mánuðum og fá þannig mikilvægt yfirlit yfir tekjur félagsins og hvernig þær myndast. Hægt er að yfirfæra gögn yfir í Excel og vinna með gögnin þar fyrir frekari greiningu.

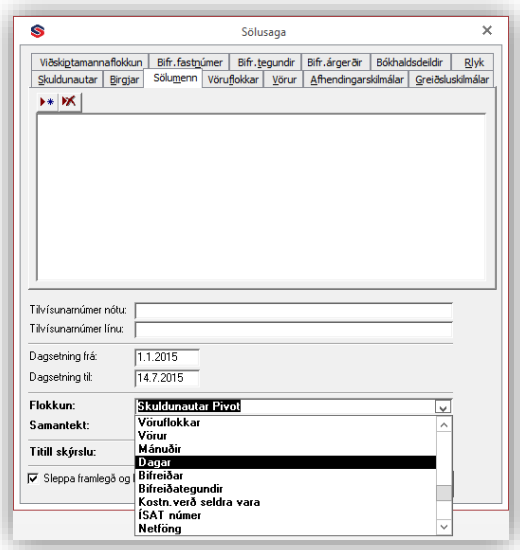

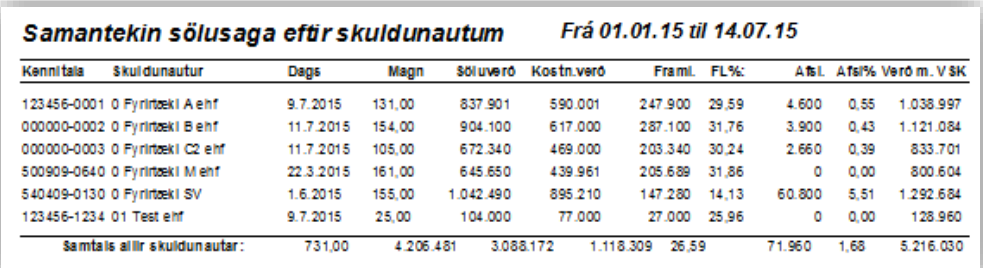

Fliparnir sýna þá fjölbreyttu valkosti sem hægt er að leita eftir. Ef ekkert er valið kemur allt með. Þegar smellt er á valhnappinn Finna þá má velja einstök atriði með því að halda niðri Ctrl-takka þegar valið er með músinni. Velja má um flokkun og sundurliðun eða samantekt.

Sölusaga gefur kost á að leita að skráningum eftir tilvísunarnúmerum sem geta verið af tvennum toga:

**Tilvísun nótu**: Kostur gefst á að skrá tilvísun reiknings.

**Tilvísun í vörulínu**: Kjörið fyrir t.d. verksmiðjunúmer, raðnúmer eða leitarheiti.

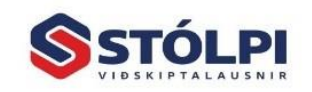

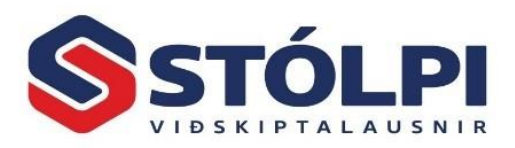

**Titill skýrslu**: Skrá má fyrirsögn.

**Framlegð og kostnaðarverð**: Valin skýrsla sýnir einnig framlegð og kostnaðarverð. Gríðarlega mikilvægt tæki til að greina hvar framlegðin myndast í félaginu þínu.

#### <span id="page-22-0"></span>5.1.3. ABC sölugreining

Í öllum rekstri er lykilatriði að þekkja vel hvaða vörur, vöruflokkar, viðskiptamenn eða starfsmenn mynda mestu veltu eða framlegð í rekstri fyrirtækisins. Algengt er að 20% af framboðnum vörum myndi um 80% af veltu eða framlegð rekstrar (A vörur). Ekki er síður mikilvægt að vita hvaða vörur mynda litla sem enga veltu eða framlegð (C vörur), og þær vörur sem falla þar á milli (B vörur). Sama getur átt við um vöruflokka, vörutegundir, viðskiptamenn eða starfsmenn. Með ABC sölugreiningu er hægt að greina með einföldum hætti hvar framlegð vörusölu myndast fyrir valið tímabil og hvernig hún dreifist á milli vörunúmera, viðskiptamanna eða sölumanna. Slíkar upplýsingar er mikilvægar í öllum vöruinnkaupum til að lágmarka óþarfa kostnað við of mikið lagarhald.

Í **sölusögu** Stólpa er skýrslan "**ABC sölugreining**" valin ásamt **tímabili**. Einnig þarf að velja eftir hverju eigi að að **aðgreina** framlegðina á tímabilinu. Hægt er að fá niðurstöðuna aðgreinda eftir vörunúmerum, vöruflokkum, vörutegundum, viðskiptavinum eða starfsmönnum. Niðurstöðunni er skilað Excel skrá raðað eftir lækkandi framlegð. Einnig má fá undirliggjandi gögn sundurliðuð í Excel skrá til frekari greiningar.

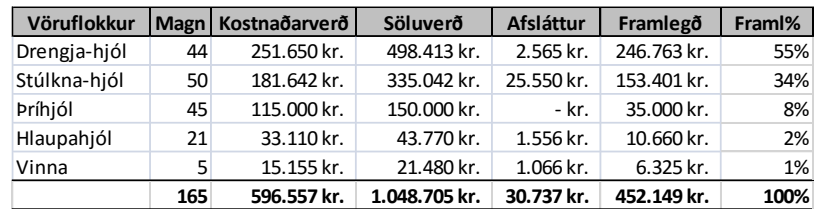

Í meðfylgjandi sýnidæmi má sjá heildarframlegð fyrir valið tímabil var 452.149 kr. og hvernig hún dreifist á milli *vöruflokka*. Alls voru 165 vörur seldar á tímabilinu sem dreifast á fimm mismunandi vöruflokka. Mesta framlegðin kom úr vöruflokknum "Drengja-hjól" eða alls 246.763 kr. sem er um 55% af heildar framlegð allra vöruflokka. Tveir af fimm efstu vöruflokkunum standa þannig undir samtals 89% af allri framlegð í rekstri. Einnig má sjá í niðurstöðunum að selt magn vöruflokksins "Drengja-hjól" var alls 44 stk., kostnaðarverð alls 251.650 kr., endanlegt söluverð alls 498.413 kr. og veittur afsláttur 2.565 kr.

Með því að kalla fram sömu skýrslu fyrir sama tímabil, nema velja nú til dæmis *starfsmenn* en ekki *vöruflokk* til aðgreiningar, má sjá hvernig sama framlegð dreifist nú á milli *starfsmanna* í stað *vöruflokka*. Með því að velja *sundurliðun* má fá öll undirliggjandi gögn í Excel skrá sem liggja á bak við þessa niðurstöðu til frekari úrvinnslu ef þörf er á.

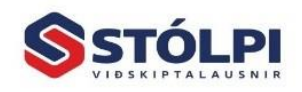

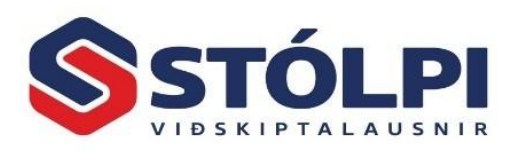

#### <span id="page-23-0"></span>5.1.4. Söludagbók

Hér má fá heildaryfirlit yfir allar tekjufærslur í sölukerfinu, sundurliðaðar eftir skuldunautum og bókhaldslyklum. Veljið tímabil. Athugið að mjög mikilvægt er að öll tekjuskráning fari fram í sölukerfinu eins og reglur gera ráð fyrir.

Mánuðir

janúar<br>febrúar

mars<br>april

júní

**Source** agust<br>septemi<br>október<br>nóvemb

Samtals:

iúl

#### <span id="page-23-1"></span>5.1.5. Sölusaga í súluriti og töflu

Hér má velja um nokkrar mismunandi skýrslur sem sýna stöplarit og töflu fyrir. Hægt er að velja um nokkrar mismunandi skýrslur. Sýnishorn er á meðfylgjandi mynd.

#### <span id="page-23-2"></span>5.1.6. Söluverðmæti vöruflokka

Mjög gagnlegt yfirlit sem sýnir sölu í

hverjum mánuði fyrir valið ár, skipt niður eftir vöruflokkum. Gefur góða sýn á þróun sölu í hverjum vöruflokki.

#### <span id="page-23-3"></span>5.1.7. Ýmsir listar

Veljið þær nótur sem koma eiga fram á listanum (nota má Leit og athugið að með því að smella á tilboðsnúmer og halda niðri Shift hnappnum má velja margar línur. Með Ctrl takkanum má velja stakar línur). Hér sjást öll tilboð sem valin eru á lista og upphæð þeirra. Venjulegur listi er t.d. fyrir Visa greiðslur og má senda listann beint með tölvupósti.

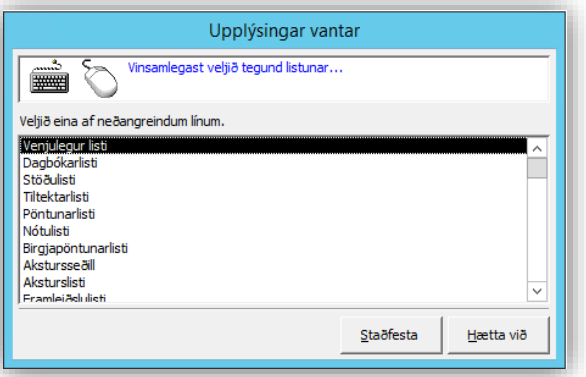

Núv-Nettó vrra-Nettó Núv-Afsl, Fyrra-Afsl, Núv-Framl, vrra-Framl, Aism, m.ára

671.339<br>121.211<br>281.350

464.382

| 66.087.696 | 89.644.120 | 5.522.563 | 4.493.752 | 47.502.022 | 65.315.234 | -23.556.424 |

 $\begin{array}{c|c|c|c|c} 254.123 & 3.723.617 & 3.791.207 \\ \hline 271.467 & 4.287.936 & 3.797.363 \end{array}$ 

9.719.08

 $\frac{9.743.476}{3.171.488}$ 

3245908

 $0$  4.108238 -6268132

 $927.662$ 

 $-104.609$ 

-240.467<br>659.559

 $2.541.508$ <br>-4.298.294

 $-4840543$ 

 $-11.522.138$ 

14.192.698 12.688.756 1.822.845 657.991 10.393.027 9.346.393<br>5.978.639 5.050.977 321.676 249.983 4.440.657 3.648.621

8.396.138 5.388.361 796.385 275.314 6.524.438 3.840.159<br>11.737.580 11.842.189 828.156 417.556 8.413.260 8.896.521

785.680

 $\begin{array}{|c|c|c|c|c|c|} \hline 5.009.627 & 5.250.094 & 643.589 \\ \hline 5.580.247 & 4.920.688 & 324.232 \\ \hline \end{array}$ 

12.651.259<br>4.298.294

484054

11.522.138

 $0$  6.268.132

15.192.76

**Dagbókarlisti** sýnir bókun í fjárhagsbókhaldi.

**Stöðulisti** sýnir áminningar og athugasemdir.

**Tiltektarlisti** leggur saman vörunúmer

**Pöntunarlisti** sýnir fyrirliggjandi pantanir.

**Nótulisti** gefur kost á fjölbreyttu útliti tilboða og pantana, t.d. að prenta tilboð án þess að sýna einingaverð og sundurliðun. Einnig er hægt að sjá einungis lýsingu í efstu línu og sleppa sundurliðun tilboðs.

**Birgjapöntunarlisti** sýnir vörur eftir birgjum.

**Framleiðsluseðill** sýnir hvað þarf að framleiða fyrir valdar nótur.

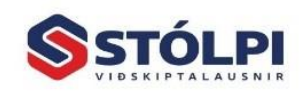

Stólpi Viðskiptalausnir ehf. Borgartún 28 . 105 Reykjavík www.stolpi.is • stolpi@stolpi.is Simi 512 4400 - Neyðarsimi 773-4300

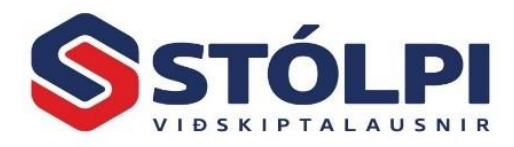

Sölukerfi

24

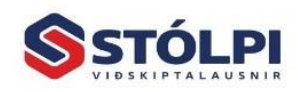

Stólpi Viðskiptalausnir ehf.<br>Borgartún 28 - 105 Reykjavík<br>www.stolpi.is - stolpi@stolpi.is<br>Simi 512 4400 - Neyðarsimi 773-4300

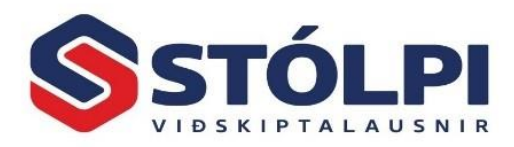

## <span id="page-25-0"></span>**6.** *Stýriupplýsingar* **Sölukerfis**

Í stýriupplýsingum má finna ýmsar stillingar sem stýra því hvernig sölukerfi Stólpa vinnur og getur þannig uppfyllt ýmsar mismunandi kröfur notenda. Sé virkni sölukerfisins ekki eins og við var búist, skal yfirfara ítarlega allar stillingar eða hafa samband við þjónustuborð Stólpa til frekari ráðgjafar.

#### <span id="page-25-1"></span>**6.1.Nótur**

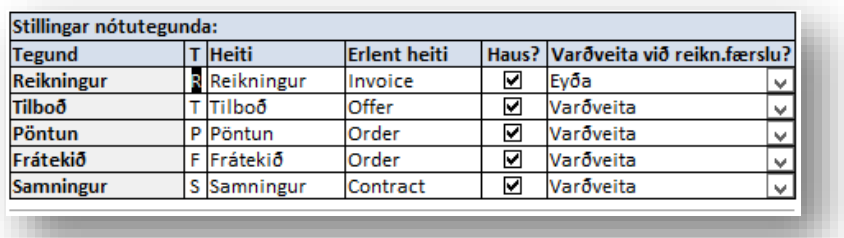

#### <span id="page-25-2"></span>6.1.1. Stillingar nótutegunda:

Í sölukerfi Stólpa eru fimm grunntegundir að nótum. Þannig getur notandi byrjað t.d. á að útbúa tilboð, sem síðar breytist í pöntun og að lokum í reikning. Þegar reikningar eru uppfærðir færast þeir inn í fjárhagsbókhald og hverfa úr nótuyfirliti, enda er yfirlitið aðeins ætlað fyrir óuppfærðar nótur. Allir uppfærðir reikningar eru ávallt aðgengilegir úr tækjastiku merkt "Uppfærðir reikningar" (sjá nánari leiðbeiningar í kafla *2.2 Uppfærðir reikningar*). Ef notandi vill halda inni upphaflegu tilboði velur hann *Varðveita* í dálknum *Varðveita við reikn.færslu*. Í dálknum *Heiti* og *Haus* getur notandi endurskýrt heiti á nótutegund og einnig nótan sé með haus félagsins eða ekki. Athugið að leiðbeiningar um uppsetningu á haus fyrir ykkar fyrirtæki er að finna í kafla *1.1 Nokkur heilræði.*

#### <span id="page-25-3"></span>6.1.2. Stillingar sendingarmáta

Lykilatriði fyrir hvert fyrirtæki er að tilgreina hvernig reikningar eru almennt sendir til viðskiptamanna. Algengast í dag er að reikningar séu prentaðir út meðan fáir viðskiptavinir vilja aðra sendingarmáta, t.d. tölvupóst eða InExchange. Í dálknum *Sjálfgefinn?* velur notandi hver sé hinn almenni sendingarmáti sölukerfisins. Viðskiptavinir sem vilja fá reikninga sína með öðrum hætti eru stilltir á þann sendingarmáta sem við á í stillingum skuldunauta.

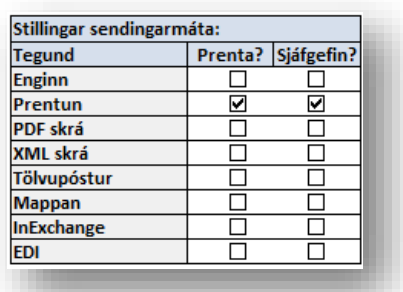

Í dálknum *Prenta?* getur notandi valið hvort reikningur

prentist einnig í viðkomandi sendingarmáta. Hægt er að velja prentun við alla sendingarmáta. Þetta er þægilegt fyrir þá notendur sem vilja eiga útprentað eintak af hverjum reikningi óháð því hvaða sendingarmáti er notaður. Í raun er ekki þörf á þessu þar

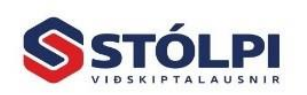

Stólpi Viðskiptalausnir ehf. Borgartún 28 . 105 Reykjavík vww.stolpi.is • stolpi@stolpi.is Simi 512 4400 - Nevðarsími 773-4300

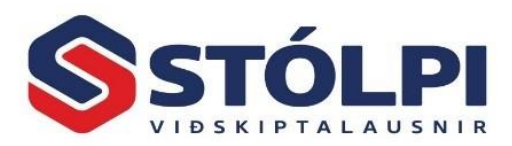

sem alltaf er hægt að endurprenta áður útgefna reikninga í gegnum *endurprenta/endursenda* reikninga í tækjastiku.

Hægt er að velja um eftirfarandi sendingarmáta í Stólpa:

#### **Enginn**

Stólpi sendir ekki reikninginn frá sér – reikningur er þá aðeins uppfærður í fjárhagsbókhald en enginn reikningur sendur.

#### **Prentun**

Stólpi sendir reikninginn á prentara.

#### **PDF skrá**

Stólpi vistar reikninginn á tölvunni sem skrá á PDF formi, útlit reikningsins er líkt og um prentun hafi verið að ræða.

#### **XML skrá**

Stólpi vistar reikninginn á tölvunni sem skrá á stöðluðu XML formi. Skráin er á tæknilegu formi og ekki ætluð til skoðunar á skjá, heldur til innlestrar af öðrum kerfum eða miðlurum rafrænna reikninga.

#### **Tölvupóstur**

Stólpi sendir frá sér reikninginn í tölvupósti. Tölvupósturinn inniheldur sem viðhengi bæði PDF form og XML form reikningsins, og því getur móttakandi bæði skoðað reikninginn og/eða lesið hann inn í tölvukerfi sitt. Gætið þess að netfang sé skráð á skuldunautinn áður en reikningur er sendur.

#### **Mappan**

Stólpi sendir reikninginn inn í rafræna póstþjónustu hjá Póstinum, þessi þjónusta ber nafnið Mappan. Allir einstaklingar, fyrirtæki og stofnanir hér á landi hafa ókeypis aðgang að rafrænu pósthólfi hjá Póstinum sem ber nafnið Mappan. Nánari upplýsingar um þessa þjónustu er að finna [HÉR.](http://www.postur.is/bref/skonnun/) Stólpi getur sent reikning beint til Möppunnar hvort heldur sem PDF skjal eða XML.

#### **InExchange**

Stólpi sendir reikninginn í XML formati inn til [InExchange.](http://www.inexchange.is/) Viðtakandi þarf að vera skráður fyrir móttöku reikninga í þessari þjónustu hjá InExchange til að reikningur berist honum með þessum hætti. Bókhald viðtakanda les XML reikninginn með sjálfvirkum hætti í fjárhagsbókhaldið og því sparast umtalsverð vinna við innslátt hjá móttakanda. Ríki, stærri sveitarfélög og stærri fyrirtæki fara nú fram á að fá alla sína reikninga með þessum hætti. Þjónustuborð Stólpa Viðskiptalausna aðstoðar viðskiptavini sína við að opna aðganginn hjá InExchange, stilla Stólpa, prófa og kenna á breytingar í vinnubrögðum.

#### **EDI**

Stólpi sendir reikninginn á EDI formi til EDI-þýðanda/skeytamiðlara.

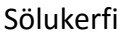

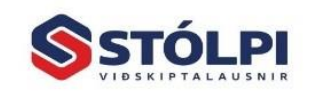

Stólpi Viðskiptalausnir ehf. Borgartún 28 · 105 Reykjavík vigatum 20 - 105 neyajana<br><mark>vww.stolpi.is - stolpi@stolpi.is</mark> Simi 512 4400 - Nevðarsimi 773-4300

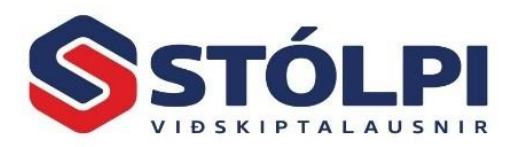

#### <span id="page-27-0"></span>**6.2.Rafræn miðlun**

Hér er hægt að setja inn notendanöfn og lykilorð fyrir þá innheimtuþjóna sem viðkomandi vill hafa. Sækja þarf um aðgang hjá hverjum og einum.

#### <span id="page-27-1"></span>**6.3.Kassakerfi**

Tengingar hafa verið gerðar við öll helstu kassakerfin sem í boði eru en þau henta víða og bjóða sérlausnir m.a. fyrir verslanir, snyrtistofur, bakara, sjoppur, gullsmiði, mötuneyti, kaffihús og hótel.

**Lesa úr kassa:** Sala er lesin inn í sölukerfið og salan síðan uppfærð þar.

**Senda skuldun.skrá:** Upplýsingar um nýja viðskiptamenn ef um reikningsviðskipti er að ræða.

**Senda vöruskrá:** Upplýsingar um nýjar vörur og breytingar á verðum. Einnig er hægt

að stofna vörur í kassa ef ekki á að nota birgðakerfið til þess.

**Fjöldi kassa:** Segir til um fjölda kassa.

**Deild:** Deild til innlestrar er fyrir deildarskipt fyrirtæki.

**Bakfærslulykill:** Biðreikningur sem venjulega er án vsk. og er notaður vegna sundurliðunar á sölu eftir greiðsluskilmálum.

#### <span id="page-27-2"></span>**6.4.Bifreiðar**

Flipinn *Bifreiðar* kemur aðeins hjá þeim notendum sem eru með aðgang að bifreiðakerfi Stólpa.

Stöðluðum textum á verkbeiðni má breyta að vild. Einnig má geyma bilanalýsingar og gátlista í Stýriupplýsingum, Staðlaðir textar. Til að lesa inn bifreiðaskrá

Hér er stilling sem segir til um hvort búa eigi til nýtt verk á sjálfvirkan hátt. Þetta er virkjað þegar stimpilklukkukerfið er notað til að skrá vinnu inn og út úr verkum. Vinnutímar safnast upp og gerir mögulegan samanburð á einingaverðum og rauntímum.

**Búa sjálfkrafa til nýtt verk fyrir bifreið:** Til að tryggja að nýtt verk sé ávallt stofnað.

Biðreikningslykill sjálfsábyrgðar: Til bókunar á sjálfsábyrgð.

**Spyrja hvort prenta eigi samantekt.** Hægt er að velja um að prenta samantekinn reikning, sundurliðaðan eða hvorutveggja.

**Sleppa samantekt ef ekki er spurt:** Til að flýta fyrir reikningsútskrift.

#### <span id="page-27-3"></span>**6.5.Verkbókhald**

Hægt að velja almenna verkbeiðni eða sérhannaða útlit fyrir bifreiðaverkstæði. Einnig hægt að segja til um sjálfgefna verkþætti þegar verkbókhaldið er notað með sölukerfinu.

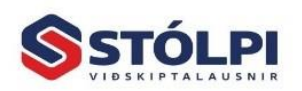

Stólpi Viðskiptalausnir ehf. Borgartún 28 . 105 Reykjavík vigarum 20 - 105 neyapana<br>vww.stolpi.is - stolpi@stolpi.is Simi 512 4400 - Nevðarsimi 773-4300

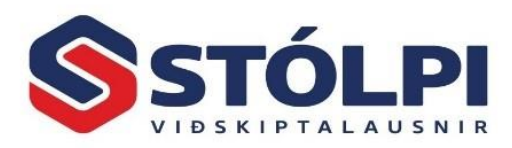

#### <span id="page-28-1"></span><span id="page-28-0"></span>**6.6.Ítarlegt**

#### 6.6.1. Útlit á nótum

**Útlit reikninga:** Hægt að velja yfir þrjátíu mismunandi útlit reikninga. Gerið reikning og prófið mismunandi útlit með því að endurprenta. Gætið þess að nauðsynlegt er að staðfesta val á prentara. Það er gert í valinu ,,Stilla" í tækjastiku. Sumir reikningar gefa kost á að staðsetja haus (vörumerki félags) einungis vinstra megin að ofan en aðrir reikningar leyfa að vörumerkið sé þvert yfir, hægra eða vinstra megin. Útlit reikninga geta verið með eða án vsk. og með eða án afsláttar.

**Útlit tilboða:** Val um sex mismunandi útlit tilboða.

**Útlit pantana**: Val um þrjú mismunandi útlit pantana

**Útlit frátekta:** Sjálfgefið.

**Útlit samninga:** Sjálfgefið.

#### <span id="page-28-2"></span>6.6.2. Sjálfgefin gildi

Þegar ný nóta er opnuð er hægt að velja ýmis gildi á nótu sem sjálfgefin gildi til að flýta fyrir innslætti. Flestir valkostirnir skýra sig sjálfir.

**Sölulykill:** Mikilvægt er fyrir hvert fyrirtæki að flokka tekjur sínar í rekstrarreikningi. Gott skipulag á sölulyklum gefur mikilvæga yfirsýn yfir söluþróun eftir lyklum. Í hverju félagi er yfirleitt skilgreindur almennur sölulykill (til að skoða stillingar í fjárhagskerfi, veljið *Fjárhagsbókhald – Uppsetning - Fyrirtækið*). Sölulykill er venjulega stjórnað af vörum í birgðakerfi og er þá hakað við: *Yfirskrifa með sölulykli vöru*. Sölukerfið býður hinsvegar upp á nota sölulykil fyrirtækis eða sölulykil skuldunauta sem er stilltur á hverjum og einum skuldunaut. Hægt að taka hakið af þegar verið er að skrifa reikning vegna útflutnings. Þá þarf að vera búið að merkja spjald viðkomandi viðskiptavinar með réttum bókhaldslykli

**Bókhaldsdeild:** Fyrir deildarskipt bókhald. Veljið deild.

**Læsa bókhaldsdeild og lager?** Val til að auka öryggi

#### <span id="page-28-3"></span>6.6.3. Aðrar stillingar

**Lykilorð niðurfellinga:** Gert að eigin vali.

**Fjöldaprentun afrita:** Val um að prenta ákveðinn fjölda afrita, t.d. sem afhendingaseðla.

**Árafjöldi fyrir endurprentun reikninga:** Við skoðum á áður uppfærðum reikningum má ákveða hve mörg ár koma fram í leitarglugga. Þetta er þægilegt til að þurfa ekki að leita í mjög gömlum reikningum því yfirleitt er verið að skoða nýlega reikninga en ekki mörg ár aftur í tímann. Algengt er að hafa 2 ár skráð, en ef leita þarf eftir enn eldri reikningum má hækka árafjöldann eftir þörfum. Athugið: Allir útgefnir reikningar eru ávalt varðveittir og eyðast aldrei. Stillingin segir aðeins til um hve mörg ár eru sýnileg í leitarglugga.

**Úttektarlykill millilagerssölu:** Veljið lykil. Sjálfvirk stýring til að bókfæra sölu á milli deilda.

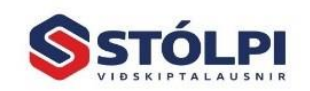

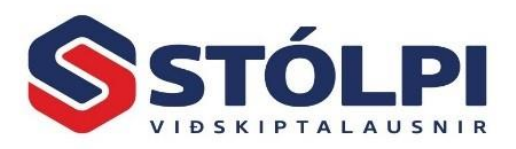

**Innleggslykill millilagerssölu:** Veljið lykil.

**Skrá inneign á greiðsluskilmála 2**: Sjálfvirk meðhöndlun til að taka tillit til inneignar. Leitið upplýsinga áður en þessi möguleiki er virkjaður.

**Finna viðskiptamenn eftir kennitölu:** Almennt er leitað eftir nafni við gerð reikninga, en ef almennt á að leita eftir kennitölu er það valið hér.

**Vara við eindagaföllnum skuldum viðskiptamanns:** Ef sölumaður á vita við gerð reiknings að viðskiptamaður er í vanskilum þá er hakað við.

**Vara við inneign skuldunaut:** Ef sölumaður á vita við gerð reiknings að viðskiptamaður er með inneign þá er hakað við.

**Banna að skrá skuldunaut ef kennitala er til fyrir:** Almennt er ekki æskilegt að vera með marga skuldunauta með sömu kennitölu, enda flækir það allt uppgjör og eðlilegt utanumhald. Frá þessu kunna að vera undantekningar, t.d. mismunandi deildir hjá sama lögaðila.

**Upphæðir með/VSK?** Hér er sagt til um hvort einingaverð eigi að vera með vsk eða ekki. Hentar t.d. í smásölu þar sem óskað er eftir að geta slegið inn einingaverð með vsk.

**Læsa upphæð í nótulínu:** Gert til að sölumenn geti ekki breytt einingaverðum.

**Afrúna söluverð/einingaverð með VSK:** Sölukerfið afrúnar sjálfkrafa einingaverð vöru þannig að endanlegt vöruverð með vsk verði á heilli krónu. Endanlegt söluverð verði því ekki t.d. 101,15 kr. heldur 101,00 kr. með vsk.

**Bendill í línu eftir val á greiðanda:** Bendill fer beint í vörunúmersreit línu þegar greiðandi hefur verið skráður. Flýtir fyrir innslætti.

**Setja bendil í strikamerki?** Bendill fer beint í stikamerkisreit þegar lína er valin. Auðveldar notkun strikamerkja við gerð reiknings. Þeir sem nota ekki strikamerki vilja gjarnan sleppa við að hoppa yfir strikamerkisreitinn og því getur notandi valið hvar bendillinn byrjar í hverri vörulínu.

**Ný lína við skönnun strikamerkis:** Bendillinn fer strax í nýja vörulínu þegar strikamerki hefur verið lesið inn.

**Fela kostnaðarverð í vöruvali í línu:** Kostnaðarverð fellur úr vöruskrá.

**Samanteknar hreyfingar í fjárhag?** Til að minnka umfang bókhalds er merkt hér við. Eftir sem áður má prenta sundurliðun reikninga og hvernig þeir eru bókaðir í söluuppgjöri.

**Uppfæra uppskriftir:** Í birgðakerfinu er hægt að setja saman uppskriftir fyrir söluvörur, t.d. tölvu með skjá og lyklaborði. Hér er sagt til hvort breyta eigi birgðum samkvæmt því. Athugið að merkja þarf einnig viðkomandi uppskrift.

**Birta ,,Afrit" á endurprentuðum reikningum**: Hægt að sleppa að prenta ,,Afrit". Frumrit reiknings er í tölvunni.

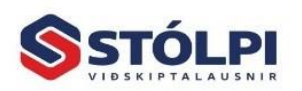

Stólpi Viðskiptalausnir ehf. Borgartún 28 . 105 Reykjavík vigarum 20 - 105 neyapana<br>vww.stolpi.is - stolpi@stolpi.is Simi 512 4400 - Nevðarsimi 773-4300

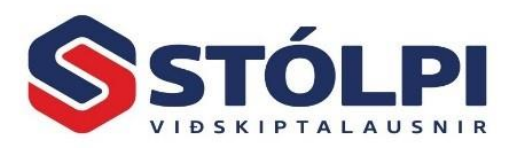

Birta "Haus" á endurprentuðum reikningum: Sleppa haus á reikningi þegar hann er endurprentaður.

**Birta athugasemdir í stað tilvísunar í aðalvalmynd:** Í aðalvalmynd sölukerfis kemur dálkur með tilvísunum reiknings. Með því að velja þennan valmöguleika koma athugasemdir reiknings (flipinn *Athugasemd* í nótugerð) í stað tilvísana.

**Banna niðurfellingu í verðskrá?** Læsir fyrir að hægt sé að fella vörunúmer í verðskrá.

**Lagerviðvaranir:** Sölukerfið lætur vita ef lagerstaða er komin undir 0. Þrjár stillingar eru í boði: a) spyrja sölumanninn hvort halda eigi áfram, b) halda áfram án athugasemda og c) hætta við sölu.

**Tegund afsláttarlykils:** Hægt að velja um að bóka afslætti á sölulykil vöru eða sjálfgefinn afsláttarlykil stýriupplýsinga. Ef allur veittur afsláttur er færður á skilgreindan afsláttarlykil er auðvelt að fylgjast með heildarafslætti sem veittur er.

**Sjálfgefin innlestrarská handtölvu:** (tvísmella) Stilling til að lesa skráningar úr lófatölvum. Hægt er að nota slíkar tölvur til að skanna inn vörur um leið og þær eru teknar til. Slíkar tölvur nýtast einnig við birgðatalningar.

#### <span id="page-30-0"></span>**6.7.Annað**

**Texti til að birta í tilkynningarbréfum:** Texti á bréfi m.a. fyrir sérpantanir og póstverslanir. Veljið Annað í tækjastiku til að prófa þennan möguleika.

**Texti fyrir Skilmála á verkbeiðni eða reikningi:** Texti sem fer á verkbeiðni, einnig hægt að nýta í bifreiðakerfi.

Reikningurinn fær númer (pöntunarnúmer) sem hann heldur þar til hann hefur verið uppfærður og fær þá reikningsnúmer. Viðkomandi pöntunarnúmer verður tilvísunarnúmer reiknings. Síðar má endurprenta reikning eftir pöntunarnúmeri.

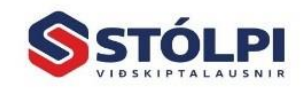

Stólpi Viðskiptalausnir ehf. Borgartún 28 · 105 Revkiavík vigatum 20 - 105 neyajana<br><mark>vww.stolpi.is - stolpi@stolpi.is</mark> Simi 512 4400 - Nevðarsimi 773-4300

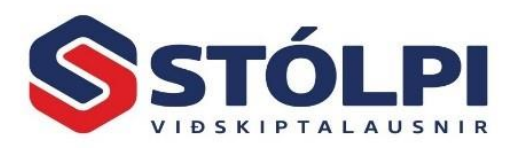

### <span id="page-31-0"></span>**7. Um rafræna reikninga**

Stólpi býður upp á margar leiðir til að senda reikninga rafrænt. En ef markmiðið er að senda formlega, rafræna reikninga, sem móttökukerfi greiðanda/móttakanda geta lesið inn hjá sér sem innkaupareikninga, þá er rétt að nefna hvaða sendingarmátar Stólpa eru til þess gerðir.

Það snið sem notast er við er venjulega nefnt XML snið, sem útbúið er skv. formlegum stöðlum frá Staðlaráði Íslands og er almennt viðurkennt í rafrænum viðskiptum hér á landi sem og erlendis. Stólpi getur sent það frá sér á eftirfarandi hátt:

#### **XML skrá vistuð á tölvu notanda**

Stólpi býr til XML skrá úr nótu og vistar á tölvu notanda. Vistunarstaður er valinn af notenda í stýriupplýsingum sölukerfis. Skráin er ekki send af Stólpa heldur aðeins vistuð á tölvu notenda þar til notandi hefur ákveðið hvernig henni verður komið til móttakanda. Notanda er frjálst að gera það sem hann vill við þessa skrá, til dæmis senda móttakanda með handvirkum hætti í tölvupósti eða senda inn til miðlaraþjónustu rafrænna skeyta.

#### **XML skrá send í tölvupósti**

Stólpi býr til XML og PDF skrá úr nótu og sendir báðar skrárnar sem viðhengi í tölvupóst til viðtakanda. Gætið þess að netfang móttakanda sé örugglega skráð á viðkomandi skuldunaut. Upplýsingar um sendanda, móttakanda, reikningsupplýsingar, og svo reikninginn sjálfan, bæði á lesanlegu PDF formi sem og formlegu XML formi.

#### **XML skrá send til InExchange**

Stólpi býr til XML skrá úr nótu og sendir skránna til inExchange. Þessi leið er alsjálfvirk; InExchange er þjónustuaðili sem býður upp á rafræna skeytamiðlun. Það er að taka á rafrænt á móti XML reikningnum frá Stólpa og býður svo kaupanda upp á að lesa reikninginn rafrænt inn í bókhaldið til sín. Það eina sem notendur Stólpa þurfa að gera er að stilla sendingarmáta viðk. skuldunautar á "InExchange", og reikningarnir fara þá sjálfkrafa inn í skeytamiðlunina við uppfærslu/endursendingu.

**Til að kynna sér nánar ítarefni um rafræna reikninga, og sendingu þeirra úr sölukerfi Stólpa, höfum við tekið saman sérlegar útskýringar og leiðbeiningar þess efnis í viðaukanum "Sending rafrænna reikninga".**

**Við hvetjum alla þá sem ætla sér að nýta sér rafræna reikninga, og sérstaklega þá sem eru í viðskiptum við ríki, bæjar- og sveitarfélög, opinberar stofnanir og stóra viðskiptaaðila, að kynna sér ítarlega þær viðskiptakröfur sem hver og einn viðskiptaaðili gerir til útgefenda rafrænna reikninga.**

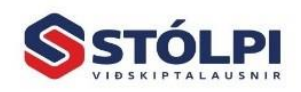

Stólpi Viðskiptalausnir ehf. Borgartún 28 · 105 Revkiavík vigatum 20 - 105 neyajana<br><mark>vww.stolpi.is - stolpi@stolpi.is</mark> Simi 512 4400 - Nevðarsimi 773-4300